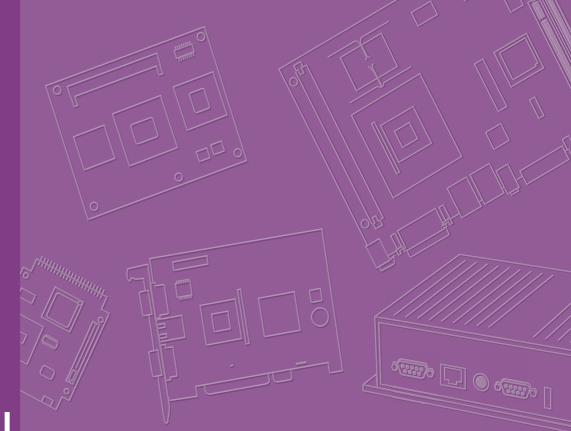

# **User Manual**

| _ |  |  |  |  |  |  |  |
|---|--|--|--|--|--|--|--|
| _ |  |  |  |  |  |  |  |
|   |  |  |  |  |  |  |  |
|   |  |  |  |  |  |  |  |
|   |  |  |  |  |  |  |  |
|   |  |  |  |  |  |  |  |
|   |  |  |  |  |  |  |  |
| _ |  |  |  |  |  |  |  |
| _ |  |  |  |  |  |  |  |
|   |  |  |  |  |  |  |  |
| _ |  |  |  |  |  |  |  |
|   |  |  |  |  |  |  |  |
| _ |  |  |  |  |  |  |  |
|   |  |  |  |  |  |  |  |
|   |  |  |  |  |  |  |  |

# **ARK-3530**

**Fanless Embedded Box PC** 

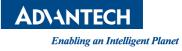

# Attention!

Please note:

This package contains a hard-copy user manual in Chinese for China CCC certification purposes, and there is an English user manual included as a PDF file on the CD. Please disregard the Chinese hard copy user manual if the product is not to be sold and/or installed in China.

甲類警語:

警告使用者:這是甲類資訊產品,在居住的環境使用時,可能會造成輻射干擾,在這種情況下,使用者會被要求採取某些適當措施。

# Copyright

The documentation and the software included with this product are copyrighted 2018 by Advantech Co., Ltd. All rights are reserved. Advantech Co., Ltd. reserves the right to make improvements in the products described in this manual at any time without notice.

No part of this manual may be reproduced, copied, translated or transmitted in any form or by any means without the prior written permission of Advantech Co., Ltd. Information provided in this manual is intended to be accurate and reliable. However, Advantech Co., Ltd. assumes no responsibility for its use, nor for any infringements of the rights of third parties, which may result from its use.

## **Acknowledgements**

Award is a trademark of Award Software International, Inc.

VIA is a trademark of VIA Technologies, Inc.

IBM, PC/AT, PS/2 and VGA are trademarks of International Business Machines Corporation.

Intel® and Pentium® are trademarks of Intel Corporation.

Microsoft Windows® is a registered trademark of Microsoft Corp.

RTL is a trademark of Realtek Semi-Conductor Co., Ltd.

ESS is a trademark of ESS Technology, Inc.

UMC is a trademark of United Microelectronics Corporation.

SMI is a trademark of Silicon Motion, Inc.

Creative is a trademark of Creative Technology LTD.

CHRONTEL is a trademark of Chrontel Inc.

All other product names or trademarks are properties of their respective owners.

For more information about this and other Advantech products, please visit our website at:

http://www.advantech.com/

http://www.advantech.com/ePlatform/

For technical support and service, please visit our support website at: http://support.advantech.com.tw/support/

Part No. 2006353000 Printed in China Edition 1 January 2019

# **Product Warranty (2 years)**

Advantech warrants to you, the original purchaser, that each of its products will be free from defects in materials and workmanship for two years from the date of purchase.

This warranty does not apply to any products which have been repaired or altered by persons other than repair personnel authorized by Advantech, or which have been subject to misuse, abuse, accident or improper installation. Advantech assumes no liability under the terms of this warranty as a consequence of such events.

Because of Advantech's high quality-control standards and rigorous testing, most of our customers never need to use our repair service. If an Advantech product is defective, it will be repaired or replaced at no charge during the warranty period. For outof-warranty repairs, you will be billed according to the cost of replacement materials, service time and freight. Please consult your dealer for more details.

If you think you have a defective product, follow these steps:

- 1. Collect all the information about the problem encountered. (For example, CPU speed, Advantech products used, other hardware and software used, etc.) Note anything abnormal and list any onscreen messages you get when the problem occurs.
- 2. Call your dealer and describe the problem. Please have your manual, product, and any helpful information readily available.
- 3. If your product is diagnosed as defective, obtain an RMA (return merchandise authorization) number from your dealer. This allows us to process your return more quickly.
- 4. Carefully pack the defective product, a fully-completed Repair and Replacement Order Card and a photocopy proof of purchase date (such as your sales receipt) in a shippable container. A product returned without proof of the purchase date is not eligible for warranty service.
- 5. Write the RMA number visibly on the outside of the package and ship it prepaid to your dealer.

# **Declaration of Conformity**

#### FCC Class B

Note: This equipment has been tested and found to comply with the limits for a Class B digital device, pursuant to part 15 of the FCC Rules. These limits are designed to provide reasonable protection against harmful interference in a residential installation.

This equipment generates, uses and can radiate radio frequency energy and, if not installed and used in accordance with the instructions, may cause harmful interference to radio communications. However, there is no guarantee that interference will not occur in a particular installation. If this equipment does cause harmful interference to radio or television reception, which can be determined by turning the equipment off and on, the user is encouraged to try to correct the interference by one or more of the following measures:

- Reorient or relocate the receiving antenna.
- Increase the separation between the equipment and receiver.
- Connect the equipment into an outlet on a circuit different from that to which the receiver is connected.
- Consult the dealer or an experienced radio/TV technician for help.

# **Technical Support and Assistance**

- 1. Visit the Advantech web site at www.advantech.com/support where you can find the latest information about the product.
- 2. Contact your distributor, sales representative, or Advantech's customer service center for technical support if you need additional assistance. Please have the following information ready before you call:
  - Product name and serial number
  - Description of your peripheral attachments
  - Description of your software (operating system, version, application software, etc.)
  - A complete description of the problem
  - The exact wording of any error messages

# Warnings, Cautions and Notes

Warning! Warnings indicate conditions, which if not observed, can cause personal injury!

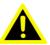

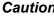

**Caution!** Cautions are included to help you avoid damaging hardware or losing data. e.g.

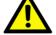

There is a danger of a new battery exploding if it is incorrectly installed. Do not attempt to recharge, force open, or heat the battery. Replace the battery only with the same or equivalent type recommended by the manufacturer. Discard used batteries according to the manufacturer's instructions.

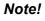

Notes provide optional additional information.

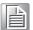

## **Packing List**

Before installation, please ensure the following items have been shipped:

- 1 x ARK-ARK-3530 Unit
- 1 x Registration and 2 years Warranty Card
- 1 x Simplied Chinese Manual
- 1 x China RoHs

# **Ordering Information**

| Model Number    | Description                                                                              |
|-----------------|------------------------------------------------------------------------------------------|
| ARK-3530L-00A1E | Intel® Xeon® E3 / 6th&7th Gen Core™ i3/i5/i7 LGA1151<br>Modular Expansion Fanless Box PC |
| ARK-3530F-00A1E | Intel® Xeon® E3 / 6th&7th Gen Core™ i3/i5/i7 LGA1151<br>Modular Expansion Fanless Box PC |

# **ARK-3530 Default SKU Option Items**

## Optional Item for Default SKU

| Part Number       | Description                              |
|-------------------|------------------------------------------|
| XARK-DPS-150AB-15 | AC-to-DC Adapter, DC12V 150W (ARK-3530L) |
| 96PSA-A150W12W7   | AC-to-DC Adapter, DC12V 150W (ARK-3530L) |
| 1702002600        | Power cable 3-pin 183cm, USA type        |
| 1702002605        | Power cable 3-pin 183cm, EU type         |
| 1702031801        | Power cable 3-pin 183cm, UK type         |
| 170000237         | Power cable, 3-Pin 183cm, PSE type       |

#### **Optional MOS modules for iDoor Expansion**

| Part Number     | Description                                   |
|-----------------|-----------------------------------------------|
| MOS-2230-Z1201E | CANBus module, 2-Ch, USB I/F                  |
| MOS-2220-X1101E | Parallel LPT module, 1-Ch, USB I/F.           |
| MOS-2220-Z1101E | High Speed Com USB module, 2-Ch, PCIe I/F     |
| MOS-2120-Z1101E | Giga LAN Ethernet module, 1-Ch, PCIe I/F.     |
| MOS-1120Y-0202E | Isolated RS-232, 2-Ch, DB9, PCIe I/F          |
| MOS-1121Y-0202E | Isolated RS-422/485, 2-Ch, DB9, PCIe I/F      |
| MOS-1120Y-1402E | Non-Isolated RS-232, DB37, 4-Ch, PCIe I/F     |
| MOS-1121Y-1402E | Non-Isolated RS-422/485, DB37, 4-Ch, PCIe I/F |
| MOS-1130Y-0201E | Isolated CANBus, 2-Ch, DB9, PCIe I/F          |
| MOS-1110Y-0101E | Isolated 16 DI/8 DO, 1-Ch, DB37, PCIe I/F     |
| MOS-2110Z-1201E | USB module, 2-Ch, PCIe I/F                    |
| MOS-2120-Z1201  | Dual Intel I210 GbE LAN iDoor, 2-Ch, PCIe I/F |

#### **Optional 9-36V DC Power Module**

| Part Number       | Description                                                             |
|-------------------|-------------------------------------------------------------------------|
| AMO-P010E         | 9-36V DC input power module for ARK-3530L                               |
| 96PSA-A150W19P4-1 | AC-to-DC Adapter, DC19V 150W, 0 ~ 40° C<br>(for AMO-P010E/ARK-3530F)    |
| 96PSA-A220W24P4-1 | AC to DC adapter, DC 24V 220W, -20 ~ 60° C<br>(For AMO-P010E/ARK-3530F) |
| 1702002600        | Power cable 3-pin 183cm, USA type                                       |
| 1702002605        | Power cable 3-pin 183cm, EU type                                        |
| 1702031801        | Power cable 3-pin 183cm, UK type                                        |

#### ARK-3530 Optional HDD expansion Kit (supports up to 2 sets)

| Part Number | Description                            |
|-------------|----------------------------------------|
| -           | 1 x internal HDD Kit (Max Height 15mm) |

#### **Optional Display Module**

| Part Number | Description  |
|-------------|--------------|
| AMO-D001E   | DVI-D module |
| AMO-D002E   | DP module    |
| AMO-D003E   | HDMI module  |

# **Safety Instructions**

- 1. Please read these safety instructions carefully.
- 2. Please keep this User's Manual for later reference.
- 3. Please disconnect this equipment from AC outlet before cleaning. Use a damp cloth. Don't use liquid or sprayed detergent for cleaning. Use moisture sheet or clothe for cleaning.
- 4. For pluggable equipment, the socket-outlet shall near the equipment and shall be easily accessible.
- 5. Please keep this equipment from humidity.
- 6. Lay this equipment on a reliable surface when install. A drop or fall could cause injury.
- 7. The openings on the enclosure are for air convection hence protecting the equipment from overheating. DO NOT COVER THE OPENINGS.
- 8. Make sure the voltage of the power source when connecting the equipment to the power outlet.
- 9. Place the power cord such a way that people cannot step on it. Do not place anything over the power cord.
- 10. All cautions and warnings on the equipment should be noted.
- 11. If the equipment is not used for long time, disconnect the equipment from mains to avoid being damaged by transient over-voltage.
- 12. Never pour any liquid into ventilation openings; this could cause fire or electrical shock.
- 13. Never open the equipment. For safety reasons, only qualified service personnel should open the equipment.
- 14. If one of the following situations arises, get the equipment checked by service personnel:
  - The power cord or plug is damaged.
  - Liquid has penetrated into the equipment.
  - The equipment has been exposed to moisture.
  - The equipment does not work well, or you cannot get it to work according to the user's manual.
  - The equipment has been dropped and damaged.
  - The equipment has obvious signs of breakage.
- 15. Do not leave this equipment in an environment where the storage temperature may go below -40° C (-40° F) or above 85° C (185° F). This could damage the equipment. the equipment should be in a controlled environment.
- 16. Caution: Any unverified component could cause unexpected damage. To ensure the correct installation, please always use the components (ex. screws) provided with the accessory box. ATTENTION: Tout composant non vérifiée pourrait causer des dommages inattendu. Pour garantir une installation correcte, s'il vous plaît utilisez toujours les composants (vis ex.) fournies avec la boîte d'accessoires.
- 17. CAUTION: The computer is provided with a battery-powered real-time clock circuit. There is a danger of explosion if battery is incorrectly replaced. Replace only with same or equivalent type recommended by the manufacture. Discard used batteries according to the manufacturers instructions. ATTENTION: L'ordinateur est muni d'un circuit en temps réel de l'horloge alimentée par batterie. Il ya un danger d'explosion si la pile est remplacée de façon incorrecte. Remplacez uniquement par un type identique ou equivalent vii User Manual recommandé par le fabricant. Jetez les piles usagées selon les instructions du fabricant.

18. CAUTION: Always completely disconnect the power cord from your chassis whenever you work with the hardware. Do not make connections while the power is on. Sensitive electronic components can be damaged by sudden power surges.

ATTENTION: Toujours débrancher complètement le cordon d'alimentation de votre châssis lorsque vous travaillez avec le matériel. Ne pas effectuer les raccordements lorsque l'appareil est sur. Composants électroniques sensibles peuvent être endommagés par les surtensions soudaines.

- 19. The sound pressure level at the operator's position according to IEC 704-1:1982 is no more than 70 dB (A).
- 20. RESTRICTED ACCESS AREA: The equipment should only be installed in a Restricted Access Area.
- 21. DISCLAIMER: This set of instructions is given according to IEC 704-1. Advantech disclaims all responsibility for the accuracy of any statements contained herein.

х

# Contents

| Chapter | 1               | General Introduction                               | 1  |
|---------|-----------------|----------------------------------------------------|----|
|         | 1.1             | Introduction                                       | 2  |
|         | 1.2             | Product Features                                   |    |
|         |                 | 1.2.1 General                                      |    |
|         |                 | 1.2.2 Display                                      |    |
|         |                 | 1.2.3 Ethernet                                     |    |
|         | 1.3             | Chipset                                            |    |
|         |                 | 1.3.1 Functional Specification                     |    |
|         |                 | 1.3.2 SUSI 4.0                                     | 5  |
|         | 1.4             | Mechanical Specifications                          |    |
|         |                 | 1.4.1 Dimensions                                   |    |
|         |                 | Figure 1.1 ARK-3530 Mechanical Dimension Drawing   | 7  |
|         |                 | 1.4.2 Weight                                       | 7  |
|         | 1.5             | Power Requirement                                  | 7  |
|         |                 | 1.5.1 System Power                                 | 7  |
|         |                 | 1.5.2 RTC Battery                                  | 7  |
|         | 1.6             | Environment Specification                          | 8  |
|         |                 | 1.6.1 Operating Temperature                        | 8  |
|         |                 | 1.6.2 Relative Humidity                            | 8  |
|         |                 | 1.6.3 Storage Temperature                          | 8  |
|         |                 | 1.6.4 Vibration During Operation                   |    |
|         |                 | 1.6.5 Shock During Operation                       | 8  |
|         |                 | 1.6.6 Safety                                       | 8  |
|         |                 | 1.6.7 EMC                                          | 8  |
| Chapter | <b>2</b><br>2.1 | Hardware Configuration                             |    |
|         | 2.2             | Jumpers                                            | 10 |
|         |                 | 2.2.1 Jumper Description                           | 10 |
|         |                 | 2.2.2 Jumper List                                  | 10 |
|         |                 | Table 2.1: Jumper List                             | 10 |
|         |                 | 2.2.3 Jumper Locations                             | 11 |
|         |                 | Figure 2.1 Jumper Layout                           | 11 |
|         |                 | 2.2.4 Jumper Settings                              | 12 |
|         | 2.3             | Connectors                                         |    |
|         |                 | 2.3.1 ARK-3530 External I/O Locations              |    |
|         |                 | Figure 2.2 ARK-3530L Front IO connector drawing    |    |
|         |                 | Figure 2.3 ARK-3530F Front IO connector drawing    |    |
|         |                 | 2.3.2 ARK-3530 Front I/O Connectors                |    |
|         |                 | Figure 2.4 USB2.0 connector                        |    |
|         |                 | Table 2.2: USB 2.0 Connector Pin Assignments       |    |
|         |                 | Figure 2.5 COM connector                           |    |
|         |                 | Table 2.3: COM Connector Pin Assignments           |    |
|         |                 | Figure 2.6 Ethernet connector                      | 16 |
|         |                 | Table 2.4: Ethernet Connector Pin Assignments      |    |
|         |                 | Figure 2.7 Power ON/OFF Button                     |    |
|         |                 | Figure 2.8 Audio Connector                         |    |
|         |                 | Table 2.5:         Audio Connector Pin Assignments |    |
|         |                 | Figure 2.9 LED Indicators                          |    |
|         |                 | Figure 2.10HDMI receptacle connector               |    |
|         |                 | Table 2.6:         HDMI Connector Pin Assignments  |    |
|         |                 | Figure 2.11USB3.0 Connector                        |    |
|         |                 | Table 2.7: USB 3.0 Connector Pin Assignments       | 18 |

|            | Figure 2.12VGA Connector<br>Table 2.8: VGA Connector Pin Assignments                                                    |                |
|------------|----------------------------------------------------------------------------------------------------|----------------|
| 2.4        | <ul> <li>Installation</li></ul>                                                                                         |                |
| Chapter 3  | BIOS Settings                                                                                                    | 23             |
| 3.1<br>3.2 | Introduction<br>Entering Setup<br>3.2.1 Main Setup<br>3.2.2 Advanced BIOS Features Setup<br>3.2.3 Chipset Configuration | 25<br>25<br>26 |
| Appendix A | Watchdog Timer Sample Code                                                                                              | 53             |
| A.1        | EC Watchdog Timer Sample Code                                                                                           | 54             |
| Appendix B | USB 3.0 Drivers Installation<br>Instruction57                                                                           |                |
| B.1        | USB 3.0 Drivers Installation Instruction                                                                                | 58             |

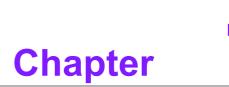

# **General Introduction**

This chapter gives background information on ARK-3530 series.

# 1.1 Introduction

ARK-3530, an intelligent, high performance, fanless desktop system powered by intel Xeon E3 and 6th&7th Gen Core i3/i5/i7 LGA1151 processor comes with rich I/O combination and modular expansion solution. The expansions are supported by riser card PCI/PCIe x8/PCIe x16 slots. ARK-3530 support maximum up to 65W processor and up to -20~60C extend operating temperature. Also, it provides multiple I/O up to 6 x COMs, up to 4 x GbE, 8 x USB 3.0, 2 miniPCIe (share with mSATA), up to maximum 4 x 2.5" SATAIII hard drive bays.

#### **Rugged & Multifunctional Design**

ARK-3530 adopts advanced thermal design for desktop processor solution. All models are fanless, and highlight various quality features, wide temperature range from - 20~60° C, diverse expandability options and structural strengthening. It also provides rich I/O interfaces: up to 4 x Intel GbE, 8 x USB3.0, up to 4 x 2.5" HDD, 2 x miniPCIe, 4 x RS-232/422/485 COM ports.

#### **Various Expansion Support**

ARK-3530 is a flexible system which can work in different environments and applications with multiple I/O. It can support riser cards: 2 x PCI, 2 x PCIe x8, 1 x PCIe x16 (per project). It also has board-to-board design and more I/O ports in coast line without cables.

#### Built in Intelligent Management Tools - Advantech iManager & WISE-PaaS/RMM

Advantech iManager provides a valuable suite of programmable APIs such as multilevel watchdog, hardware monitor, system restore, and other user-friendly interface.

iManager is an intelligent self-management cross platform tool that monitors system status for problems and takes action if anything is abnormal. iManager offers a boot up guarantee in critical, low temperature environments so systems can automatically recover when voltages dip. iManager makes the whole system more reliable and more intelligent. ARK-3530 also supports Advantech's own WISE-PaaS/RMM, which provides easy remote management so users can monitor, configure, and control a large number of terminals to make maintenance and system recovery simpler.

# **1.2 Product Features**

## 1.2.1 General

- CPU: Intel 
   R Xeon E3, 6th&7th Gen Core i3/i5/i7 LGA1151 desktop processor (up to 65W)
- System Chipset: Intel C236
- BIOS: AMI EFI 128-Mbit SPI Flash BIOS
- System Memory: DDR4 2133Mhz up to 32GB
- Watchdog Timer: Single chip Watchdog 255-level interval timer, setup by software
- I/O Interface: 4 x RS232/422/485
- USB:
  - 8 x USB 3.0 compliant ports
- Audio: High Definition Audio (HD), Line out, Mic-in
- **Storage:** Up to 4 x 2.5" HDD drive bays (15mm height) and 2 x mSATA
- Expansion Interface:
  - 2 x Full size MiniPCIe (2 support mSATA and 1 with SIM holder)
  - 1 x iDoor
  - 2 x PCI + 1 x PCIe x 4
  - 1 x M.2 (E key for Wifi)
- Software API: Advantech SUSI API and WISE-PaaS/RMM Remote Device Management technology

## 1.2.2 Display

- **Controller:** Intel® HD Graphic 630
- Resolution:
  - VGA: supports1920x1200 @ 60 Hz
  - HDMI: supports HDMI 2.0, 3840 x 2160 @ 30 Hz
- Triple Display:
  - VGA + HDMI + 3rd Optional display module

## 1.2.3 Ethernet

- Chipset:
  - LAN1 Intel® i219LM
  - LAN2/3/4 Intel® i210IT (only ARK-3530F have LAN3/4)
- **Speed:** 10/100/1000 Mbps
- Interface: 4 x RJ45

# 1.3 Chipset

## **1.3.1 Functional Specification**

#### 1.3.1.1 Processor

| Processor | Supports Intel 6th/7th Gen LGA1151 processor (up to 65W): |  |
|-----------|-----------------------------------------------------------|--|
| Memory    | Supports DDR4 2133 MHz up to 32GB                         |  |
| -         | 2 x 260-pin SODIMM socket type                            |  |

## 1.3.1.2 Chipset

| Internal       | Direct x 12, OpenGL 4.4                                                                    |
|----------------|--------------------------------------------------------------------------------------------|
| Graphics       | VGA + HDMI + 3rd optional display module                                                   |
| Features       | Intel® Display Power saving technology 6.0                                                 |
|                | HW accelerated Media Decode: H.265/HEVC, H.264/MPEG-4                                      |
| Video          | AVC, MPEG-2, VC-1/WMV9, JPEG/MJPEG, VP8 and VP9                                            |
| Accelerator    | HW accelerated Media Encode:H. H.265/HEVC, H.264/MPEG-4<br>AVC, MPEG-2, JPEG/MJPEG and VP8 |
|                | Intel C236 chip supports:                                                                  |
|                | Supports several optional selections of Serial ATA III                                     |
| SATA Interface | Supports SATA data transfer rates of up to 6 Gb/s                                          |
|                | Integrated AHCI controller                                                                 |
|                | Supports mSATA socket                                                                      |
|                | Intel C236 chip supports:                                                                  |
|                | 1 x EHCI Host Controller, supporting SuperSpeed USB 3.0 ports                              |
| USB Interface  | 1 x XHCI Host Controllers, supporting HighSpeed USB 2.0 ports                              |
|                | Supports wake-up from sleep states S3–S4                                                   |
|                | Maximum 500mA for each USB port                                                            |
|                | Intel C236 chip supports:                                                                  |
| Dowor          | Supports ACPI                                                                              |
| Power          | ACPI-defined power states (processor driven C states)                                      |
| Management     | ACPI Power Management Timer                                                                |
|                | SMI# generation                                                                            |
|                | Intel C236 chip supports:                                                                  |
| BIOS           | AMI 128-Mbit EFI Flash BIOS via SPI                                                        |
|                |                                                                                            |

### 1.3.1.3 Others

| Serial ports   | <ul> <li>Up to 6 serial ports.</li> <li>Supports IRQ Sharing among serial ports under Microsoft Windows OS</li> <li>COM1,COM2,COM3,COM4: RS-232/422/485</li> <li>COM5,COM6: RS-232 (Optional)</li> </ul> |
|----------------|----------------------------------------------------------------------------------------------------|
| Ethernet       | LAN1 Intel i219LM, LAN2/3/4 Intel i210 IT<br>Supports 10/100/1000 Mbps.                                                                                                    |
| Ethemet        | <ul> <li>LAN Connectors: Phone Jack RJ45 8P 90D(F)</li> </ul>                                                                                                    |
|                | Audio Codec: ALC888S-VD2-GR                                                                                                    |
|                | Compliant with HD Audio specifications                                                                                                    |
| Audio          | Supports 16/20/24-bit DAC and 16/20/24-bit ADC resolution                                                                                                    |
|                | Supports: Speak-out, Mic-in                                                                                                    |
|                | Audio Connectors: Ear Phone Jack * 2                                                                                                    |
| Battery backup | BATTERY 3V/210 mAh with WIRE x 1                                                                                                    |

## 1.3.2 SUSI 4.0

| SUSI API           |                                                                             |  |
|--------------------|-----------------------------------------------------------------------------|--|
| Sequence control   | Supported                                                                   |  |
| DIO                | 16-bit programmable DIO                                                     |  |
| Watchdog timer     | Multi-level WDT (set by Advantech iManager)<br>Programmable 1-255 sec / min |  |
| Hardware monitor   | CPU Temperature / input Current / input Voltage                             |  |
| System information | Running HR / Boot record                                                    |  |

#### 1.4 **Mechanical Specifications**

#### 1.4.1 **Dimensions**

105 [4.13] x 205 [8.07] x 230 [9.06] for ARK-3530L 156.5 [6.16] x 205 [8.07] x 230 [9.06] for ARK-3530F

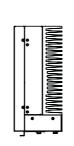

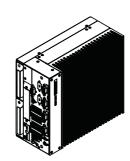

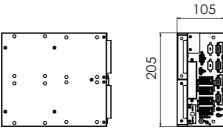

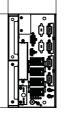

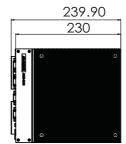

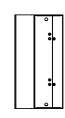

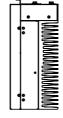

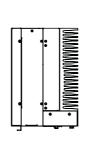

156.10

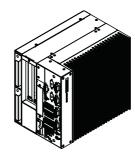

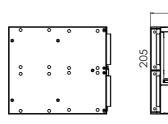

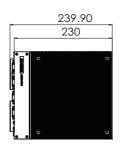

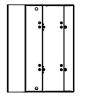

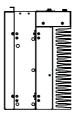

#### Figure 1.1 ARK-3530 Mechanical Dimension Drawing

1.4.2 Weight

5.87 kg (12.94 lb)

# **1.5 Power Requirement**

## 1.5.1 System Power

#### Minimum power input:

- 12V (12.5A)
- 9-36V (16.6~4.16A)

## 1.5.2 RTC Battery

Lithium 3 V/210 mAH

# **1.6 Environment Specification**

## **1.6.1 Operating Temperature**

- 25W, 35W, 65W(only 6th Gen) with Industrial Grade SSD: -20~60° C (-4 ~ 140° F), with air flow, speed=0.7 m/sec
- With 2.5-inch hard disk: 0 to 40° C (32 ~ 104° F), with air flow, speed=0.7 m/ sec

## 1.6.2 Relative Humidity

■ 95% @ 40° C (non-condensing)

## 1.6.3 Storage Temperature

■ -40 ~ 85° C (-40 ~ 185° F)

### **1.6.4 Vibration During Operation**

 For system equipped with SSD/mSATA: 3Grms, IEC 60068-2-64, random, 5 ~ 500 Hz

## 1.6.5 Shock During Operation

 For system equipped with SSD/mSATA: 30G, IEC 60068-2-27, half sin, 11 ms duration

### 1.6.6 Safety

■ UL, CB, CCC, BSMI

#### 1.6.7 **EMC**

■ CE, FCC, CCC, BSMI

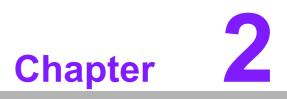

Hardware Configuration

## 2.1 Introduction

The following sections show the internal jumpers setting and the external connectors pin assignment for application.

## 2.2 Jumpers

## 2.2.1 Jumper Description

You may configure ARK-3530 to match the needs of your application by setting jumpers. A jumper is a metal bridge used to close an electric circuit. It consists of two metal pins and a small metal clip (often protected by a plastic cover) that slides over the pins to connect them. To close a jumper, you connect the pins with the clip. To open a jumper, you remove the clip. Sometimes a jumper will have three pins, labeled 1, 2 and 3. In this case you would connect either pins 1 and 2, or 2 and 3.

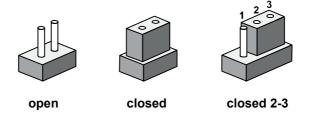

The jumper settings are schematically depicted in this manual as follows.

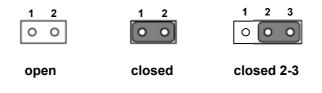

A pair of needle-nose pliers may be helpful when working with jumpers. If you have any doubts about the best hardware configuration for your application, contact your local distributor or sales representative before you make any changes. Generally, you simply need a standard cable to make most connections.

## 2.2.2 Jumper List

| Table 2.1: Jumper List |                                  |  |
|------------------------|----------------------------------|--|
| J1                     | mSATA/PCIe setting (for CN31)    |  |
| J2                     | mSATA/PCIe setting (for CN32)    |  |
| J3                     | Auto Power On Setting            |  |
| J4                     | CMOS reset                       |  |
| J5                     | COM1 power setting               |  |
| CN4                    | Expansion Riser Card SKU setting |  |

## 2.2.3 Jumper Locations

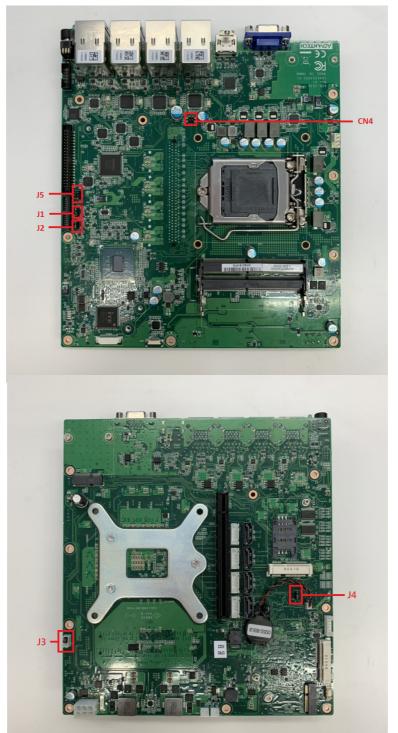

Figure 2.1 Jumper Layout

## 2.2.4 Jumper Settings

## 2.2.4.1 mSATA/PCIe setting for CN31 (J1)

| J1 mSATA / PCIe S      | J1 mSATA / PCIe Setting           |  |  |
|------------------------|-----------------------------------|--|--|
| Part Number 1653003101 |                                   |  |  |
| Footprint              | HD_3x1P_79_D                      |  |  |
| Description            | PIN HEADER 3x1P 2.0mm 180D(M) DIP |  |  |
| Setting                | tting Function                    |  |  |
| (1-2) mSATA            |                                   |  |  |
| (2-3)                  | PCIe (Default)                    |  |  |

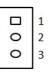

#### 2.2.4.2 mSATA/PCIe setting for CN32 (J2)

| J2          | mSATA / PCIe Setting              |  |
|-------------|-----------------------------------|--|
| Part Number | 1653003101                        |  |
| Footprint   | HD_3x1P_79_D                      |  |
| Description | PIN HEADER 3x1P 2.0mm 180D(M) DIP |  |
| Setting     | Function                          |  |
| (1-2)       | mSATA                             |  |
| (2-3)       | PCIe (Default)                    |  |

#### 2.2.4.3 Auto Power on setting (J3)

| J3          | uto Power on Setting                |  |
|-------------|-------------------------------------|--|
| Part Number | 1655303020                          |  |
| Footprint   | HD_3x1P_79_D                        |  |
| Description | DIP WAFER BOX 3x1P 2.0 180D(M)      |  |
| Setting     | Function                            |  |
| (1-2)       | Auto Power On                       |  |
| (2-3)       | Power Button for Power On (Default) |  |

| 0 | 1 |
|---|---|
| 0 | 2 |
| 0 | 3 |
|   |   |

#### 2.2.4.4 CMOS reset (J4)

| J4            | CMOS reset                        |  |
|---------------|-----------------------------------|--|
| Part Number 1 | 653003101                         |  |
| Footprint     | HD_3x1P_79_D                      |  |
| Description   | PIN HEADER 3x1P 2.0mm 180D(M) DIP |  |
| Setting       | Function                          |  |
| (1-2)         | Normal Operation (Default)        |  |
| (2-3)         | CMOS reset                        |  |

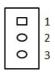

#### 2.2.4.5 COM1 Power setting (J5)

| J5 PH_3x2V_S2.00 | mm               |  |
|------------------|------------------|--|
| Part Number      | 1653003201       |  |
| Footprint        | HD_3x2P_79_D     |  |
| Description      |                  |  |
| Setting Function |                  |  |
| (1-2)            | Normal (default) |  |
| (3-4) +5V        |                  |  |
| (5-6)            | +12V             |  |

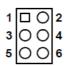

#### 2.2.4.6 Expansion Riser Card SKU setting (CN4)

| CN4 Expansion Riser Card SKU setting |                            |  |
|--------------------------------------|----------------------------|--|
| Part Number                          | 1653000014                 |  |
| Footprint                            | HD_2x2P_79_D               |  |
| Description                          |                            |  |
| Setting                              | Function                   |  |
| (1-2)(3-4)                           | AMO-R025 2 x PCI (default) |  |
| (1-2)                                | AMO-R026 2 x PClex8        |  |
| NC                                   | AMO-R027 1 x PClex16       |  |

# 2.3 Connectors

# 2.3.1 ARK-3530 External I/O Locations

ARK-3530L Front IO Panel

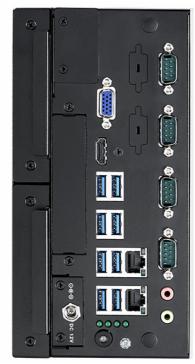

Figure 2.2 ARK-3530L Front IO connector drawing

**ARK-3530F Front IO Panel** 

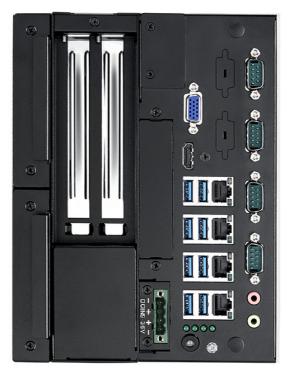

Figure 2.3 ARK-3530F Front IO connector drawing

## 2.3.2 ARK-3530 Front I/O Connectors

ARK-3530 provides two USB2.0 interface connectors, which give complete Plug & Play and hot swapping for up to 127 external devices. The USB interface complies with USB UHCI, Rev. 2.0 compliant. The USB interface can be disabled in the system BIOS setup. Please refer to Table. 2.2 for its pin assignments. The USB connectors are used to connect any device that conforms to the USB interface. Most digital devices conform to this standard. The USB interface supports Plug and Play.

\* Supports power on/off switch in suspend mode (By customize BIOS Request support) .

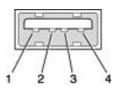

Figure 2.4 USB2.0 connector

| Table 2.2: USB 2.0 Connector Pin Assignments |             |     |             |
|----------------------------------------------|-------------|-----|-------------|
| Pin                                          | Signal Name | Pin | Signal Name |
| 1                                            | +5V         | 2   | USB_data-   |
| 3                                            | USB_data+   | 4   | GND         |

#### 2.3.2.1 COM Connector

ARK-3530 provides up to eight D-sub 9-pin connectors, which offers RS-232/422/485 serial communication interface ports. Default setting is RS-232, the mode RS-422/485 of ARK-3530 COM1~4 can be supported via BIOS setting. Optional COM 5-6 supports RS-232.

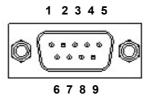

Figure 2.5 COM connector

| Table 2.3: COM Connector Pin Assignments |             |             |             |
|------------------------------------------|-------------|-------------|-------------|
|                                          | RS-232      | RS-422      | RS-485      |
| Pin                                      | Signal Name | Signal Name | Signal Name |
| 1                                        | DCD         | Tx-         | DATA-       |
| 2                                        | RxD         | Tx+         | DATA+       |
| 3                                        | TxD         | Rx+         | NC          |
| 4                                        | DTR         | Rx-         | NC          |
| 5                                        | GND         | GND         | GND         |
| 6                                        | DSR         | NC          | NC          |
| 7                                        | RTS         | NC          | NC          |
| 8                                        | CTS         | NC          | NC          |
| 9                                        | RI          | NC          | NC          |

Note! NC represents "No Connection".

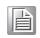

#### 2.3.2.2 Ethernet Connector (LAN)

ARK-3530 is equipped with up to 4 Ethernet controllers that are fully compliant with IEEE 802.3u 10/100/1000 Mbps CSMA/CD standards. The Ethernet port provides a standard RJ-45 jack connector with LED indicators on the front side to show its Active/Link status (Green LED) and Speed status (Yellow LED).

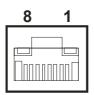

#### Figure 2.6 Ethernet connector

| Table 2.4: Ethernet Connector Pin Assignments |                              |  |
|-----------------------------------------------|------------------------------|--|
| Pin                                           | 10/100/1000BaseT Signal Name |  |
| 1                                             | TX+                          |  |
| 2                                             | TX-                          |  |
| 3                                             | RX+                          |  |
| 4                                             | MDI2+                        |  |
| 5                                             | MDI2-                        |  |
| 6                                             | RX-                          |  |
| 7                                             | MDI3+                        |  |
| 8                                             | MDI3-                        |  |

#### 2.3.2.3 Power On/Off Button

ARK-3530 has a Power On/Off button with LED indicators on the front side that show On status (Green LED) and Off/Suspend status (Orange LED). The Power button supports dual functions: Soft Power -On/Off (Instant off or Delay 4 Seconds then off), and Suspend.

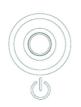

Figure 2.7 Power ON/OFF Button

#### 2.3.2.4 Audio Connector

ARK-3530 offers two stereo audio ports: Line\_Out, Mic\_In.

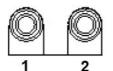

#### Figure 2.8 Audio Connector

| Table 2.5: Audio Connector Pin Assignments |                   |  |
|--------------------------------------------|-------------------|--|
| Pin                                        | Audio Signal Name |  |
| 1                                          | Line out          |  |
| 2                                          | Mic in            |  |

#### 2.3.2.5 LED Indicators

There are four LEDs on the front panel that indicate system status: HDD LED is for HDD status.

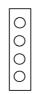

#### Figure 2.9 LED Indicators

#### 2.3.2.6 HDMI Connector

An integrated, 19-pin receptacle connector HDMI Type A Interface is provided. The HDMI link supports resolutions up to 3840 x 2160 @ 30 Hz.

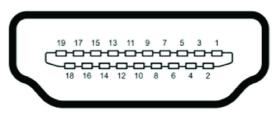

Figure 2.10 HDMI receptacle connector

| Table 2.6: HDMI Connector Pin Assignments |                    |     |                    |  |
|-------------------------------------------|--------------------|-----|--------------------|--|
| Pin                                       | Signal Name        | Pin | Signal Name        |  |
| 1                                         | TMDS Data 2+       | 2   | TMDS Data 2 shield |  |
| 3                                         | TMDS Data 2-       | 4   | TMDS Data 1+       |  |
| 5                                         | TMDS Data 1 shield | 6   | TMDS Data 1-       |  |
| 7                                         | TMDS Data 0+       | 8   | TMDS Data 0 shield |  |
| 9                                         | TMDS Data 0-       | 10  | TMDS clock+        |  |
| 11                                        | TMDS clock shield  | 12  | TMDS clock-        |  |
| 13                                        | CEC                | 14  | Reserved           |  |
| 15                                        | SCL                | 16  | SDA                |  |
| 17                                        | DDC/CEC Ground     | 18  | +5V                |  |
| 19                                        | Hot Plug Detect    |     |                    |  |
|                                           |                    |     |                    |  |

#### 2.3.2.7 USB3.0 Connector

ARK-3530 supports 8 USB 3.0 interfaces. The USB interfaces complies with USB UHCI, Rev. 3.0 standards. Please refer to Table 2.9 for its pin assignments. USB 3.0 connectors contain legacy pins to interface to USB 2.0 devices, and a new set of pins for USB 3.0 connectivity.

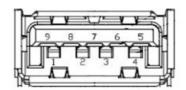

Figure 2.11 USB3.0 Connector

| Table 2.7: USB 3.0 Connector Pin Assignments |             |     |             |  |
|----------------------------------------------|-------------|-----|-------------|--|
| Pin                                          | Signal Name | Pin | Signal Name |  |
| 1                                            | +5V         | 2   | USB_data-   |  |
| 3                                            | USB_data+   | 4   | GND         |  |
| 5                                            | SSRX-       | 6   | SSRX+       |  |
| 7                                            | GND         | 8   | SSTX-       |  |
| 9                                            | SSTX+       |     |             |  |

#### 2.3.2.8 VGA Connector

ARK-3530 provides an integrated 15-pin female VGA digital video interface, which supports up to 1920 x 1200 @ 60 Hz. Please refer to Table 2.10 for its pin assignments.

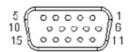

#### Figure 2.12 VGA Connector

| Table 2.8: VGA Connector Pin Assignments |             |     |             |  |
|------------------------------------------|-------------|-----|-------------|--|
| Pin                                      | Signal Name | Pin | Signal Name |  |
| 1                                        | Red         | 2   | Green       |  |
| 3                                        | Blue        | 4   | NC          |  |
| 5                                        | GND         | 6   | GND         |  |
| 7                                        | GND         | 8   | GND         |  |
| 9                                        | NC          | 10  | GND         |  |
| 11                                       | NC          | 12  | DDAT        |  |
| 13                                       | H-SYNC      | 14  | V-SYNC      |  |
| 15                                       | DCLK        |     |             |  |

# 2.4 Installation

# 2.4.1 CPU/Memory Installation

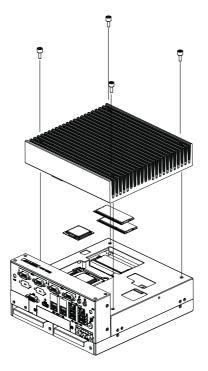

- 1. Unscrew the 4 screws on the top cover, and remove the top cover.
- 2. Install the CPU (LGA1151) and memory into the system.
- 3. Replace the top cover.

## 2.4.2 Remove Bottom Cover

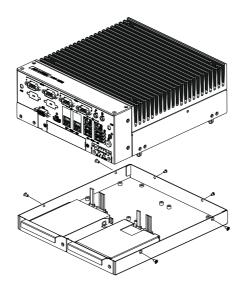

1. Unscrew six screws on the bottom cover.

## 2.4.3 External HDD/SSD Installation

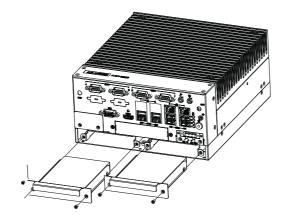

- 1. Unscrew 2 x screws on hard drive bay
- 2. Install HDD/SSD with 4 x screws on the HDD/SSD tray.
- 3. Push back the hard drive bay into the system and use the same screws to affix.

## 2.4.4 M.2 Module/MiniPCle Module/Internal SIM Card Slot Installation

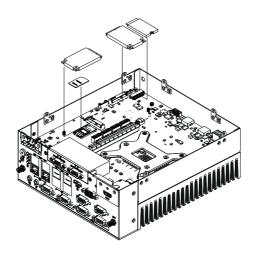

- 1. Remove the bottom cover.
- 2. Install miniPCIe/mSATA module (CN31\_1/CN32\_1) and screw it in place. (CN31\_1 with SIM holder)
- 3. Install the M.2 module (CN47\_2) and screw it in place.
- 4. Replace the bottom cover and fix in place with screws.

## 2.4.5 iDoor Installation

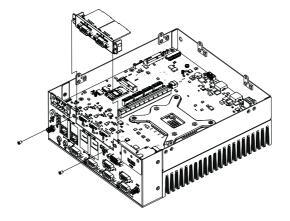

- 1. Remove the bottom cover.
- 2. Remove the screws on iDoor cover
- 3. Install the iDoor module onto the miniPCIe slot (CN31\_1, CN32\_1) and iDoor frame.
- 4. Replace the bottom cover and fix in place with screws.

## 2.4.6 Optional Module for Third Display Installation

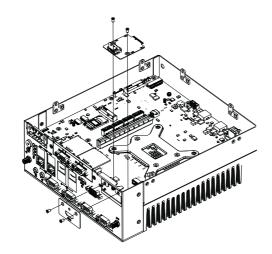

- 1. Remove the bottom cover.
- 2. Install the optional display module to CN5\_3.
- 3. Change the display bracket for the optional display module.
- 4. Replace the bottom cover and fix with screws.

## 2.4.7 Replace CPU thermal Grease Pad

Always use the grease pad provided by Advantech. The P/N of the grease pad is:

| Part Number    | Description                                       |
|----------------|---------------------------------------------------|
| 1990032969N000 | Thermal-Pad 30x30x0.2 K=8 TP HW PTM-7988 ARK-3530 |

To ensure the best thermal performance, it is recommended to replace the thermal grease for CPU thermal pole each time the top cover is opened.

- 1. To replace the thermal grease, clean up the CPU thermal pole by using paper tissue or soft cloth. DO NOT USE any kind of solvent to clean the thermal pole as this may damage the thermal grease inside the thermal pole.
- 2. Gently remove one of the protective papers on the grease pad and apply the grease to the CPU thermal pole. Press onto the grease pad for 30 seconds, then remove the protective paper gently from the grease pad.

## 2.4.8 Wide operating temperature support

To make sure the system works well under 0° C or over 40° C, please ensure your peripherals are i-grade, which support wide temperature operation.

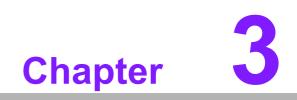

**BIOS Settings** 

# 3.1 Introduction

With the AMIBIOS Setup program, users can modify BIOS settings and control various system features. This chapter describes the basic navigation of the ARK-3530 BIOS setup screens.

| Aptio Setup Uti<br>Main Advanced Chipset Sec                                                                                          | .lity – Copyright (C) 2018 Ameria<br>urity Boot Save & Exit                                                                   | can Megatrends, Inc.                                                                                                    |
|----------------------------------------------------------------------------------------------------|----------------------------------------------------------------------------------------------------|----------------------------------------------------------------------------------------------------|
| BIOS Information<br>BIOS Vendor<br>Core Version<br>Compliancy<br>Project Version<br>Build Date and Time<br>Access Level<br>Power Type | American Megatrends<br>5.0.1.2 0.58 x64<br>UEFI 2.7; PI 1.6<br>3530000CF60X021<br>10/18/2018 13:59:58<br>Administrator<br>ATX | Set the Time. Use Tab to<br>switch between Time elements.                                                                                                    |
| Memory Information<br>Total Memory<br>Memory Frequency                                                                                | 8192 MB<br>2133 MHz                                                                                                    |                                                                                                    |
| System Date<br>System Time                                                                                                    | [Thu 10/18/2018]<br>[14:51:15]                                                                                                | ++: Select Screen<br>fl: Select Item<br>Enter: Select<br>+/-: Change Opt.<br>F1: General Help<br>F2: Previous Values<br>F3: Optimized Defaults<br>F4: Save & Exit<br>ESC: Exit |
| Version 2.20.1                                                                                                    | 271. Copyright (C) 2018 American                                                                                              | n Megatrends, Inc.                                                                                                    |

AMI's BIOS ROM has a built-in Setup program that allows users to modify the basic system configuration. This information is stored in flash ROM so it retains the Setup information when the power is turned off.

# 3.2 Entering Setup

Turn on the computer and check for the patch code. If there is a number assigned to the patch code, it means that the BIOS supports your CPU. If there is no number assigned to the patch code, please contact an Advantech application engineer to obtain an up-to-date patch code file. This will ensure that your CPU's system status is valid. After ensuring that you have a number assigned to the patch code, press <DEL> and you will immediately be allowed to enter Setup.

### 3.2.1 Main Setup

When users first enter the BIOS Setup Utility, they will enter the Main setup screen. Users can always return to the Main setup screen by selecting the Main tab. There are two Main Setup options. They are described in this section. The Main BIOS Setup screen is shown below.

| Aptio Setup Utility -<br>Main Advanced Chipset Security                                                                               | - <mark>Copyright (C) 2018 American</mark><br>Boot Save & Exit                                                                | Megatrends, Inc.                                                                                                    |
|----------------------------------------------------------------------------------------------------|----------------------------------------------------------------------------------------------------|----------------------------------------------------------------------------------------------------|
| BIOS Information<br>BIOS Vendor<br>Core Version<br>Compliancy<br>Project Version<br>Build Date and Time<br>Access Level<br>Power Type | American Megatrends<br>5.0.1.2 0.58 x64<br>UEFI 2.7; PI 1.6<br>3530000CF60X021<br>10/18/2018 13:59:58<br>Administrator<br>ATX | Set the Time. Use Tab to<br>switch between Time elements.                                                                                                    |
| Memory Information<br>Total Memory<br>Memory Frequency                                                                                | 8192 MB<br>2133 MHz                                                                                                    |                                                                                                    |
| System Date<br>System Time                                                                                                    | [Thu 10/18/2018]<br>[14:51:15]                                                                                                | ++: Select Screen<br>fl: Select Item<br>Enter: Select<br>+/-: Change Opt.<br>F1: General Help<br>F2: Previous Values<br>F3: Optimized Defaults<br>F4: Save & Exit<br>ESC: Exit |
| Version 2.20.1271. 0                                                                                                    | Copyright (C) 2018 American M                                                                                                 | legatrends, Inc.                                                                                                    |

The Main BIOS setup screen has two main frames. The left frame displays all the options that can be configured. Grayed-out options cannot be configured; options in blue can. The right frame displays the key legend.

Above the key legend is an area reserved for a text message. When an option is selected in the left frame, it is highlighted in white. Often a text message will accompany it.

### System time / System date

Use this option to change the system time and date. Highlight System Time or System Date using the <Arrow> keys. Enter new values through the keyboard. Press the <Tab> key or the <Arrow> keys to move between fields. The date must be entered in MM/DD/YY format. The time must be entered in HH:MM:SS format.

## 3.2.2 Advanced BIOS Features Setup

Select the Advanced tab from the ARK-3530 setup screen to enter the Advanced BIOS Setup screen. Users can select any item in the left frame of the screen, such as CPU Configuration, to go to the sub menu for that item. Users can display an Advanced BIOS Setup option by highlighting it using the <Arrow> keys. All Advanced BIOS Setup options are described in this section. The Advanced BIOS Setup screens are shown below. The sub menus are described on the following pages.

| Aptio Setup Utility – Copyright (C) 201<br>Main Advanced Chipset Security Boot Save & Exit                                                                                                    |                                                                                                    |
|----------------------------------------------------------------------------------------------------|----------------------------------------------------------------------------------------------------|
| <ul> <li>CPU Configuration</li> <li>Power &amp; Performance</li> <li>PCH-FW Configuration</li> <li>Trusted Computing</li> <li>ACPI Settings</li> <li>NCT6106D Super IO Configuration</li> <li>Embeded Controller Configuration</li> <li>S5 RTC Wake Settings</li> <li>Serial Port Console Redirection</li> <li>Intel TXT Information</li> <li>USB Configuration</li> <li>Network Stack Configuration</li> <li>CSM Configuration</li> </ul> | CPU Configuration Parameters                                                                                                    |
| <ul> <li>NVMe Configuration</li> </ul>                                                                                                    | <pre>++: Select Screen fl: Select Item Enter: Select +/-: Change Opt. F1: General Help F2: Previous Values F3: Optimized Defaults F4: Save &amp; Exit ESC: Exit</pre> |
| Version 2.20.1271. Copyright (C) 2018                                                                                                    | American Megatrends, Inc.                                                                                                    |

# Chapter 3 BIOS Settings

### 3.2.2.1 CPU Configuration

| Aptio Setup Utility -<br>Advanced                         | Copyright (C) 2018 America | n Megatrends, Inc.                        |
|-----------------------------------------------------------|----------------------------|-------------------------------------------|
| CPU Configuration                                         |                            | Enable/Disable CPU Flex Ratio             |
| Туре                                                      | Intel(R) Xeon(R) CPU       | 11 OSI GIMITINS                           |
|                                                           | E3-1275 v6 @ 3.80GHz       |                                           |
| ID                                                        | 0x906E9                    |                                           |
| Speed                                                     | 3800 MHz                   |                                           |
| L1 Data Cache<br>L1 Instruction Cache                     | 32 KB x 4<br>32 KB x 4     |                                           |
| L2 Cache                                                  | эско х ч<br>256 KB х 4     |                                           |
| L3 Cache                                                  | 8 MB                       |                                           |
| L4 Cache                                                  | N/A                        |                                           |
| VMX                                                       | Supported                  |                                           |
| SMX/TXT                                                   | Supported                  |                                           |
|                                                           |                            | ++: Select Screen                         |
| CPU Flex Ratio Override                                   | [Disabled]                 | †∔: Select Item                           |
| CPU Flex Ratio Settings                                   | 38                         | Enter: Select                             |
| Intel (VMX) Virtualization                                | [Enabled]                  | +/-: Change Opt.                          |
| Technology                                                |                            | F1: General Help                          |
| Active Processor Cores                                    | [A11]                      | F2: Previous Values                       |
| Hyper-Threading                                           | [Enabled]<br>[Disabled]    | F3: Optimized Defaults<br>F4: Save & Exit |
| Intel Trusted Execution Technology<br>Alias Check Request | [Disabled]                 | ESC: Exit                                 |
| DPR Memory Size (MB)                                      | 4                          |                                           |
| Reset AUX Content                                         | -<br>[no]                  |                                           |
| Intel(R) SpeedStep(tm)                                    | [Enabled]                  | ▼                                         |
|                                                           |                            |                                           |

Copyright (C) 2018 American Megatrends

| Aptio Setup Utility -<br>Advanced                                                                                                    | Copyright (C) 2018 American                                                                                                    | ) Megatrends, Inc.                                                                                                    |
|----------------------------------------------------------------------------------------------------|----------------------------------------------------------------------------------------------------|----------------------------------------------------------------------------------------------------|
| Advanced<br>L1 Data Cache<br>L1 Instruction Cache<br>L2 Cache<br>L3 Cache<br>L4 Cache<br>VMX<br>SMX/TXT<br>CPU Flex Ratio Override<br>CPU Flex Ratio Settings<br>Intel (VMX) Virtualization<br>Technology<br>Active Processor Cores<br>Hyper-Threading<br>Intel Trusted Execution Technology<br>Alias Check Request<br>DPR Memory Size (MB)<br>Reset AUX Content<br>Intel(R) SpeedStep(tm)<br>C states<br>Enhanced C-states<br>C-State Auto Demotion<br>C-State Un-demotion<br>Package C-State Demotion | 32 KB x 4<br>32 KB x 4<br>256 KB x 4<br>8 MB<br>N/A<br>Supported<br>Supported<br>[Disabled]<br>38<br>[Enabled]<br>[Disabled]<br>[Disabled]<br>[Disabled]<br>[Disabled]<br>[Enabled]<br>[Enabled]<br>[Enabled]<br>[Enabled]<br>[C1 and C3]<br>[C1 and C3]<br>[Enabled] | <pre>Package C-State Un-demotion  ++: Select Screen 14: Select Item Enter: Select +/-: Change Opt. F1: General Help F2: Previous Values F3: Optimized Defaults F4: Save &amp; Exit ESC: Exit</pre> |
| Package C—State Un—demotion                                                                                                    | [Enabled]                                                                                                    |                                                                                                    |

Version 2.20.1271. Copyright (C) 2018 American Megatrends, Inc.

### Hyper Threading Technology

This item allows users to enable or disable Intel® Hyper Threading technology.

### Active Processor Cores

This item allows users to set how many processor cores should be active.

Intel Virtualization Technology

This item allows users to enable or disable the intel virtualization technology.

- Hardware Prefetcher This item allows users to enable or disable the hardware prefetcher feature.
- Adjacent Cache Line Prefetch This item allows users to enable or disable the adjacent cache line prefetch feature.
- CPU AES Enable/Disable CPU Advanced Encryption Standard instructions.
- Intel® Speed Shift Technology
   Enable/Disable Intel® Speed Shift Technology support.
- Intel® SpeedStep™ Allows more than two frequency ranges to be supported.
- CPU C states
   Enable or disable CPU C states.
- CState Pre-Wake
   Disable to disable the CState Pre-Wake.
- Package C State limit Package C State limit.

### 3.2.2.2 GT – Power Management Control

| Advance                                                | Aptio Setup Utility –<br>d | Copyright (C   | ) 2018 American  | Megatrends, Inc.                                                                                                    |
|--------------------------------------------------------|----------------------------|----------------|------------------|----------------------------------------------------------------------------------------------------|
| Power & Perfor<br>▶ CPU – Power Ma<br>▶ GT – Power Man | nagement Control           |                |                  | GT – Power Management Control<br>Options                                                                                                    |
|                                                        |                            |                |                  | <pre>++: Select Screen t1: Select Item Enter: Select +/-: Change Opt. F1: General Help F2: Previous Values F3: Optimized Defaults F4: Save &amp; Exit ESC: Exit</pre> |
|                                                        | Version 2.20.1271. C       | opyright (C) : | 2018 American Me | egatrends, Inc.                                                                                                    |

| Advanced                                    | – Copyright (C) 2018 America         |                                                                                                    |
|---------------------------------------------|--------------------------------------|----------------------------------------------------------------------------------------------------|
| GT – Power Management Control               |                                      | Check to enable render standby support.                                                                                                    |
| RC6(Render Standby)<br>Maximum GT frequency | [Enabled]<br>[Default Max Frequency] |                                                                                                    |
| Haximum at frequency                        | [Derault has frequency]              |                                                                                                    |
|                                             |                                      | ++: Select Screen<br>14: Select Item<br>Enter: Select<br>+/-: Change Opt.<br>F1: General Help<br>F2: Previous Values<br>F3: Optimized Defaults<br>F4: Save & Exit<br>ESC: Exit |
| Version 2.20.1271.                          | Copyright (C) 2018 American          | Megatrends, Inc.                                                                                                    |

### RC6 Render Standby

Check to enable render standby support.

### 3.2.2.3 PCH-FW Configuration

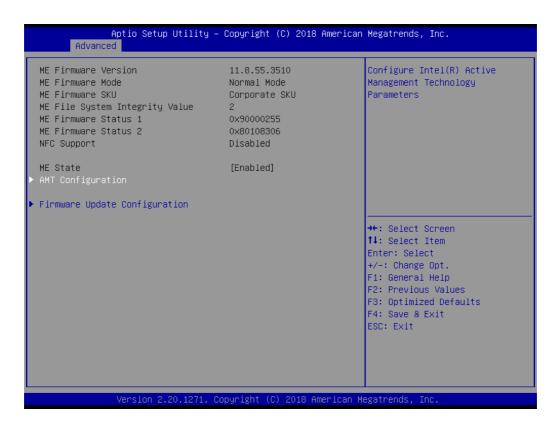

### ME State (Intel AMT)

Enable/Disable Intel® Active Management Technology BIOS Extension.

| Aptio Setup Utility<br>Advanced                                                                                                    | – Copyright (C) 2018 Ame                                           | erican Megatrends, Inc.                                                                                                    |
|----------------------------------------------------------------------------------------------------|--------------------------------------------------------------------|----------------------------------------------------------------------------------------------------|
| MEBx hotkey Pressed<br>MEBx Selection Screen<br>Hide Unconfigure ME Confirmation<br>Prompt<br>MEBx OEM Debug Menu Enable<br>Unconfigure ME | (Disabled)<br>(Disabled)<br>(Disabled)<br>(Disabled)<br>(Disabled) | DEMFLag Bit 1:<br>Enable automatic MEBx hotkey<br>press.                                                                                                    |
|                                                                                                    |                                                                    | <pre>++: Select Screen fl: Select Item Enter: Select +/-: Change Opt. F1: General Help F2: Previous Values F3: Optimized Defaults F4: Save &amp; Exit ESC: Exit</pre> |
| Version 2.20.1271.                                                                                                    | Copyright (C) 2018 Ameri                                           | ican Megatrends, Inc.                                                                                                    |

### - BIOS Hotkey Pressed

Enable/Disable BIOS hotkey press.

- MEBx Selection Screen

Enable/Disable MEBx selection screen.

- Hide Un-Configure ME Configuration Prompt

Hide Un-Configure ME without password Configuration Prompt.

- MEBx Debug Message Output

- Enable MEBx debug message output.
- Un-Configure ME
- **Un-Configure ME without password.**

### 3.2.2.4 Trusted Computing

| Aptio Setup Utility – Copyright (C) 201<br>Main Advanced Chipset Security Boot Save & Exit                                                                                                    |                                                                                                    |
|----------------------------------------------------------------------------------------------------|----------------------------------------------------------------------------------------------------|
| CPU Configuration<br>Power & Performance<br>PCH-FW Configuration<br>Trusted Computing<br>ACPI Settings<br>NCT6106D Super ID Configuration<br>Embeded Controller Configuration<br>S5 RTC Wake Settings<br>Serial Port Console Redirection<br>Intel TXT Information<br>USB Configuration<br>Network Stack Configuration | Trusted Computing Settings                                                                                                    |
| · CSM Configuration<br>· NVMe Configuration                                                                                                    | <pre>++: Select Screen 14: Select Item Enter: Select +/-: Change Opt. F1: General Help F2: Previous Values F3: Optimized Defaults F4: Save &amp; Exit ESC: Exit</pre> |

| Aptio Setup Utility -<br>Advanced                                                                                                    | - Copyright (C) 2018 American                                                                                                    | n Megatrends, Inc.                                                                                                    |
|----------------------------------------------------------------------------------------------------|----------------------------------------------------------------------------------------------------|----------------------------------------------------------------------------------------------------|
| TPM20 Device Found<br>Firmware Version:<br>Vendor:<br>Security Device Support<br>Active PCR banks<br>Available PCR banks<br>SHA-1 PCR Bank<br>SHA256 PCR Bank<br>Pending operation<br>Platform Hierarchy<br>Storage Hierarchy<br>Endorsement Hierarchy<br>TPM2.0 UEFI Spec Version<br>Physical Presence Spec Version | 5.62<br>IFX<br>[Enable]<br>SHA-1,SHA256<br>SHA-1,SHA256<br>[Enabled]<br>[Enabled]<br>[Enabled]<br>[Enabled]<br>[Enabled]<br>[Enabled]<br>[Enabled]<br>[TG6_2]<br>[1.3] | Enables or Disables BIOS<br>support for security device.<br>O.S. will not show Security<br>Device. TCG EFI protocol and<br>INTIA interface will not be<br>available.<br>++: Select Screen<br>fl: Select Item<br>Enter: Select<br>+/-: Change Opt. |
| TPM 20 InterfaceType                                                                                                    | [TIS]<br>Copyright (C) 2018 American f                                                                                                    | F1: General Help<br>F2: Previous Values<br>F3: Optimized Defaults<br>F4: Save & Exit<br>ESC: Exit                                                                                                    |

### Security Device Support

Enables or Disables BIOS support for security device. OS will not show Security Device. TCG EFI protocol and INT1A interface will not be available.

### 3.2.2.5 ACPI Settings

| Aptio Setup Utility<br>Main Advanced Chipset Security                                                                                                    | · Copyright (C) 2018 America<br>Boot Save & Exit | n Megatrends, Inc.                                                                                                    |
|----------------------------------------------------------------------------------------------------|--------------------------------------------------|----------------------------------------------------------------------------------------------------|
| <ul> <li>CPU Configuration</li> <li>Power &amp; Performance</li> <li>PCH-FW Configuration</li> <li>Trusted Computing</li> <li>ACPI Settings</li> <li>NCT6106D Super IO Configuration</li> <li>Embeded Controller Configuration</li> <li>S5 RTC Wake Settings</li> <li>Serial Port Console Redirection</li> <li>Intel TXT Information</li> <li>USB Configuration</li> <li>Network Stack Configuration</li> <li>CSM Configuration</li> <li>NVMe Configuration</li> </ul> |                                                  | System ACPI Parameters.<br>++: Select Screen<br>1+: Select Item<br>Enter: Select<br>+/-: Change Opt.<br>F1: General Help<br>F2: Previous Values<br>F3: Optimized Defaults<br>F4: Save & Exit<br>ESC: Exit |
| Version 2.20.1271.                                                                                                    | opyright (C) 2018 American                       | Megatrends, Inc.                                                                                                    |

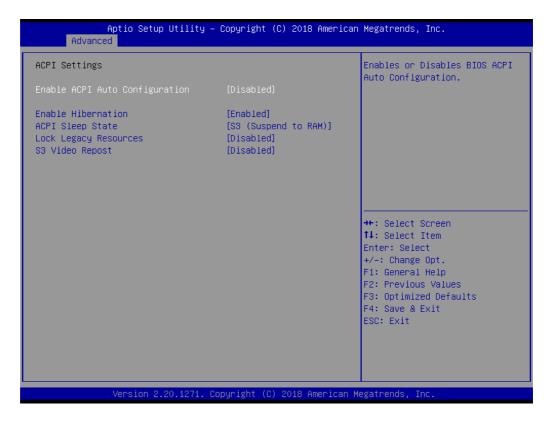

### Enable ACPI Auto Configuration

Enable or disable BIOS ACPI auto configuration.

### Enable Hibernation

Enables or Disables System ability to Hibernate (OS/S4 Sleep State). This option may be not effective with some OS.

### ACPI Sleep State

Select the highest ACPI sleep state the system will enter when the SUSPEND button is pressed.

- Lock Legacy Resources
   Enables or Disables Lock of Legacy Resources.
- S3 Video Repost
   Enable or Disable S3 Video Repost.

### 3.2.2.6 Super IO Configuration

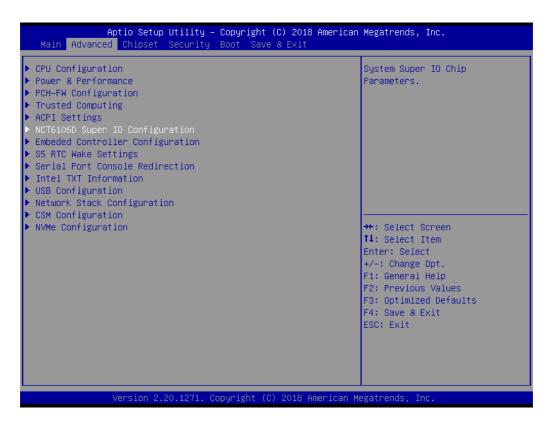

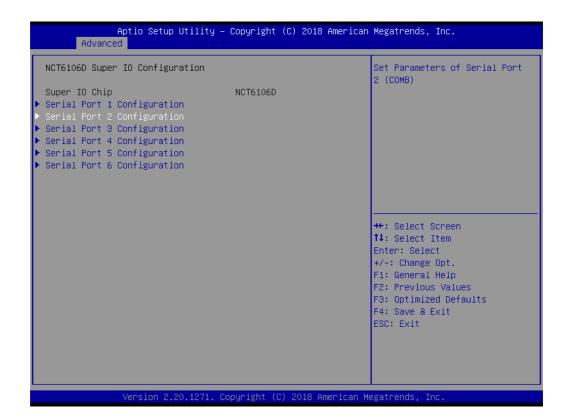

- Serial Port 1 Configuration Set Parameters of Serial Port 1.
- Serial Port 2 Configuration Set Parameters of Serial Port 2.
- Serial Port 3 Configuration Set Parameters of Serial Port 3.
- Serial Port 4 Configuration Set Parameters of Serial Port 4.
- Serial Port 5Configuration Set Parameters of Serial Port 5.
- Serial Port 6 Configuration Set Parameters of Serial Port 6.

### 3.2.2.7 Embedded Controller Configuration

| Aptio Setup Utili<br>Main Advanced Chipset Secur:                                                                                                    | ty – Copyright (C) 2018 f<br>ity Boot Save & Exit                                                                                                   | American Megatrends, Inc.                                                                                                    |
|----------------------------------------------------------------------------------------------------|----------------------------------------------------------------------------------------------------|----------------------------------------------------------------------------------------------------|
| CPU Configuration<br>Power & Performance<br>PCH-FW Configuration<br>Trusted Computing<br>ACPI Settings<br>NCT6106D Super IO Configuration<br>Embeded Controller Configuration<br>S5 RTC Wake Settings<br>Serial Port Console Redirection<br>Intel TXT Information<br>USB Configuration<br>Network Stack Configuration<br>CSM Configuration<br>NVMe Configuration |                                                                                                    | Monitor hardware status                                                                                                    |
|                                                                                                    |                                                                                                    | <pre>14: Select Item<br/>Enter: Select<br/>+/-: Change Opt.<br/>F1: General Help<br/>F2: Previous Values<br/>F3: Optimized Defaults<br/>F4: Save &amp; Exit<br/>ESC: Exit</pre> |
|                                                                                                    |                                                                                                    |                                                                                                    |
| Version 2.20.127                                                                                                    | 1. Copyright (C) 2018 Ame                                                                                                    | erican Megatrends, Inc.                                                                                                    |
|                                                                                                    |                                                                                                    | erican Megatrends, Inc.<br>American Megatrends, Inc.                                                                                                    |
| Aptio Setup Utilii                                                                                                    |                                                                                                    | American Megatrends, Inc.<br>Select Ite8518 Power Saving                                                                                                    |
| Aptio Setup Utilia<br>Advanced<br>EC Firmware Version<br>EC Hardware Monitor<br>CPU Temperature<br>+VBAT<br>+5VSB<br>+12V<br>+5V<br>Current                                                                                                    | ty - Copyright (C) 2018 A<br>I28DDX000A<br>: +71°C<br>: +3.002 V<br>: +5.020 V<br>: +12.037 V<br>: +4.990 V<br>: +0.660 A                           | American Megatrends, Inc.                                                                                                    |
| Aptio Setup Utilit<br>Advanced<br>EC Firmware Version<br>EC Hardware Monitor<br>CPU Temperature<br>+VBAT<br>+5VSB<br>+12V<br>+5V                                                                                                    | ty - Copyright (C) 2018 f<br>I28DDX000A<br>: +71°C<br>: +3.002 V<br>: +5.020 V<br>: +12.037 V<br>: +4.990 V                                         | American Megatrends, Inc.<br>Select Ite8518 Power Saving                                                                                                    |
| Aptio Setup Utili<br>Advanced<br>EC Firmware Version<br>EC Hardware Monitor<br>CPU Temperature<br>+VBAT<br>+5VSB<br>+12V<br>+5V<br>Current<br>Power Saving Mode<br>Watch Dog Timer (PreBoot)                                                                                                    | ty - Copyright (C) 2018 (<br>I28DDX000A<br>: +71°C<br>: +3.002 V<br>: +5.020 V<br>: +12.037 V<br>: +4.990 V<br>: +0.660 A<br>[Normal]<br>[Disabled] | American Megatrends, Inc.<br>Select Ite8518 Power Saving                                                                                                    |

### **EC Hardware Monitor**

This page display all information about system Temperature/Voltage/Current.

### Power Saving Mode

This item allows users to set the board's power saving mode when off.

### Watch Dog Timer (PreBoot)

Enable or Disable Watch Dog Timer function (Starts from power on, stops before booting to OS)

### Watch Dog Timer

Enable or Disable Watch Dog Timer function (Starts before OS boots).

### 3.2.2.8 S5 RTC Wake Settings

| Aptio Setup Utility – Copyright (C)<br>Main Advanced Chipset Security Boot Save & E                                                                                                    |                                                                                                    |
|----------------------------------------------------------------------------------------------------|----------------------------------------------------------------------------------------------------|
| <ul> <li>CPU Configuration</li> <li>Power &amp; Performance</li> <li>PCH-FW Configuration</li> <li>Trusted Computing</li> <li>ACPI Settings</li> <li>NCT6106D Super IO Configuration</li> <li>Embeded Controller Configuration</li> <li>S5 RTC Wake Settings</li> <li>Serial Port Console Redirection</li> <li>Intel TXT Information</li> <li>USB Configuration</li> <li>Network Stack Configuration</li> <li>CSM Configuration</li> <li>NVMe Configuration</li> </ul> | Enable system to wake from S5<br>using RTC alarm<br>++: Select Screen<br>11: Select Item<br>Enter: Select<br>+/-: Change Opt.<br>F1: General Help<br>F2: Previous Values<br>F3: Optimized Defaults |
| Version 2.20.1271. Copyright (C) 20                                                                                                    | F4: Save & Exit<br>ESC: Exit                                                                                                    |

| Aptio Setup U<br>Advanced | tility – Copyright (C) 2018 Ame | erican Megatrends, Inc.                                                                                                    |
|---------------------------|---------------------------------|----------------------------------------------------------------------------------------------------|
| Wake system from S5       | [Disabled]                      | Enable or disable System wake<br>on alarm event. Select<br>FixedTime, system will wake on<br>the hr::min::sec specified.<br>Select DynamicTime , System<br>will wake on the current time<br>+ Increase minute(s) |
|                           |                                 | ++: Select Screen<br>fl: Select Item<br>Enter: Select<br>+/-: Change Opt.<br>F1: General Help<br>F2: Previous Values<br>F3: Optimized Defaults<br>F4: Save & Exit<br>ESC: Exit                                   |
| Version 2.20              | .1271. Copyright (C) 2018 Ameri | ican Megatrends, Inc.                                                                                                    |

### Wake system from S5

Enable or disable System wake on alarm event. Select FixedTime, system will wake on the hr:min:sec specified.

# Chapter 3 BIOS Settings

### 3.2.2.9 Serial Port Console Redirection

| Main Advanced Chipset Security Boot Save & Exit                                                                                                    | American Megatrends, Inc.                                                                                                    |
|----------------------------------------------------------------------------------------------------|----------------------------------------------------------------------------------------------------|
| <ul> <li>CPU Configuration</li> <li>Power &amp; Performance</li> <li>PCH-FW Configuration</li> <li>Trusted Computing</li> <li>ACPI Settings</li> <li>NCT6106D Super IO Configuration</li> <li>Embeded Controller Configuration</li> <li>SS RTC Wake Settings</li> <li>Serial Port Console Redirection</li> <li>Intel TXT Information</li> <li>USB Configuration</li> <li>Network Stack Configuration</li> <li>CSM Configuration</li> <li>NVMe Configuration</li> </ul> | Serial Port Console Redirection<br>++: Select Screen<br>11: Select Item<br>Enter: Select<br>+/-: Change Opt.<br>F1: General Help<br>F2: Previous Values<br>F3: Optimized Defaults<br>F4: Save & Exit<br>ESC: Exit |

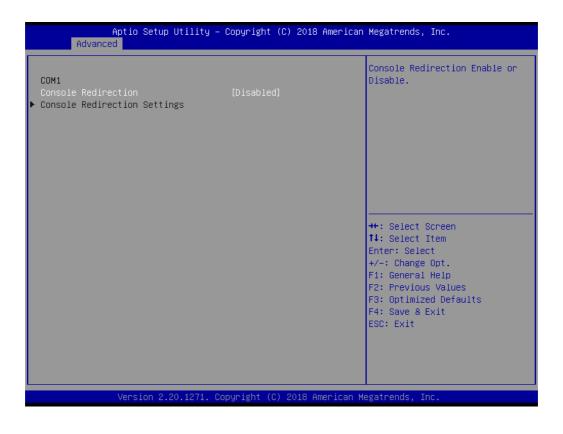

### Console Redirection

This item allows users to enable or disable console redirection for Microsoft Windows Emergency Management Services (EMS).

### Console Redirection Setting

This item allows users to configure console redirection detail settings.

### 3.2.2.10 Intel TXT Information

| Aptio Setup Utility – Copyright (C) 2018<br>Main Advanced Chipset Security Boot Save & Exit                                                                                                    | American Megatrends, Inc.                                                                                                    |
|----------------------------------------------------------------------------------------------------|----------------------------------------------------------------------------------------------------|
| <ul> <li>CPU Configuration</li> <li>Power &amp; Performance</li> <li>PCH-FW Configuration</li> <li>Trusted Computing</li> <li>ACPI Settings</li> <li>NCT6106D Super IO Configuration</li> <li>Embeded Controller Configuration</li> <li>S5 RTC Wake Settings</li> <li>Serial Port Console Redirection</li> <li>Intel TXT Information</li> <li>USB Configuration</li> <li>Network Stack Configuration</li> <li>CSM Configuration</li> </ul> | Display Intel TXT information                                                                                                    |
| ▶ NVMe Configuration                                                                                                    | <pre>++: Select Screen fl: Select Item Enter: Select +/-: Change Opt. F1: General Help F2: Previous Values F3: Optimized Defaults F4: Save &amp; Exit ESC: Exit</pre> |
| Version 2.20.1271. Copyright (C) 2018 Am                                                                                                    | erican Megatrends, Inc.                                                                                                    |

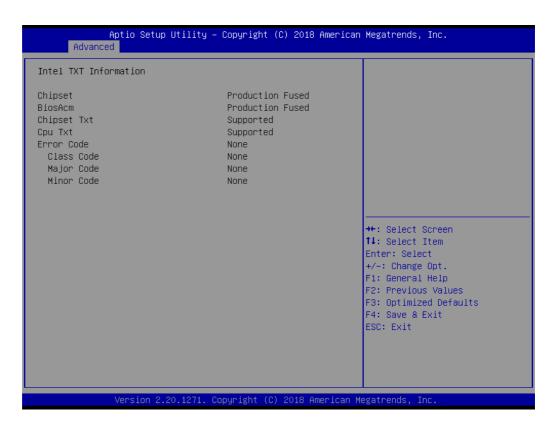

## Intel TXT Information

Display Intel TXT information.

### 3.2.2.11 USB Configuration

| Aptio Setup Utility – Copyright (C) 2018 Americ:<br>Main <mark>Advanced</mark> Chipset Security Boot Save & Exit                                                                                                    | an Megatrends, Inc.                                                                                                    |
|----------------------------------------------------------------------------------------------------|----------------------------------------------------------------------------------------------------|
| <ul> <li>CPU Configuration</li> <li>Power &amp; Performance</li> <li>PCH-FW Configuration</li> <li>Trusted Computing</li> <li>ACPI Settings</li> <li>NCT6106D Super IO Configuration</li> <li>Embeded Controller Configuration</li> <li>S5 RTC Wake Settings</li> <li>Serial Port Console Redirection</li> <li>Intel TXT Information</li> <li>USB Configuration</li> <li>Network Stack Configuration</li> </ul> | USB Configuration Parameters                                                                                                    |
| ▶ CSM Configuration<br>▶ NVMe Configuration                                                                                                    | <pre>++: Select Screen 11: Select Item Enter: Select +/-: Change Opt. F1: General Help F2: Previous Values F3: Optimized Defaults F4: Save &amp; Exit ESC: Exit</pre> |

| Aptio Setup Utility –<br>Advanced               | Copyright (C) 2018 American | Megatrends, Inc.                                                |
|-------------------------------------------------|-----------------------------|-----------------------------------------------------------------|
| USB Configuration                               |                             | Enables Legacy USB support.<br>AUTO option disables legacy      |
| USB Module Version                              | 21                          | support if no USB devices are<br>connected. DISABLE option will |
| USB Controllers:<br>1 XHCI                      |                             | keep USB devices available<br>only for EFI applications.        |
| USB Devices:<br>1 Drive, 1 Keyboard, 1 Mouse,   | 1 Hub                       |                                                                 |
| Legacy USB Support<br>XHCI Hand-off             | [Enabled]<br>[Enabled]      |                                                                 |
| USB Mass Storage Driver Support                 | [Enabled]                   |                                                                 |
| USB hardware delays and time-outs:              |                             | ↔: Select Screen                                                |
| USB transfer time-out                           | [20 sec]                    | †↓: Select Item                                                 |
| Device reset time-out                           | [20 sec]                    | Enter: Select                                                   |
| Device power–up delay                           | [Auto]                      | +/-: Change Opt.                                                |
| Need Observe Devidence                          |                             | F1: General Help<br>F2: Previous Values                         |
| Mass Storage Devices:<br>JetFlashTS4GJFV30 8.07 | [Auto]                      | F3: Optimized Defaults                                          |
| JETEIASI1346JEV30 0.07                          | (Huto)                      | F4: Save & Exit                                                 |
|                                                 |                             | ESC: Exit                                                       |
|                                                 |                             |                                                                 |
|                                                 |                             |                                                                 |
|                                                 |                             |                                                                 |
|                                                 |                             |                                                                 |
| Version 2.20.1271. Co                           | pyright (C) 2018 American M | egatrends. Inc.                                                 |
|                                                 |                             |                                                                 |

### Legacy USB Support

Enables Legacy USB support. AUTO option disables legacy support if no USB devices are connected. DISABLE option will keep USB devices available only for EFI applications.

XHCI Hand-off

This is a workaround for OS without XHCI hand-off support. The XHCI ownership change should be claimed by XHCI driver.

- USB Mass Storage Driver Support Enable/Disable USB Mass Storage Driver Support.
- Port 60/64 Emulation

Enables I/O port 60h/64h emulation support. This should be enabled for the complete USB keyboard legacy support for non-USB aware OS.

USB transfer time-out

Time-out value for control, bulk, and interrupt transfers.

### Device reset time-out

Selects the USB mass storage device start unit command timeout.

### Device power-up delay

Maximum time the device will take before it properly reports itself to the Host Controller. 'Auto' uses default value: for a Root port it is 100 ms, for a Hub port the delay is taken from Hub descriptor.

### 3.2.2.12 Network Stack Configuration

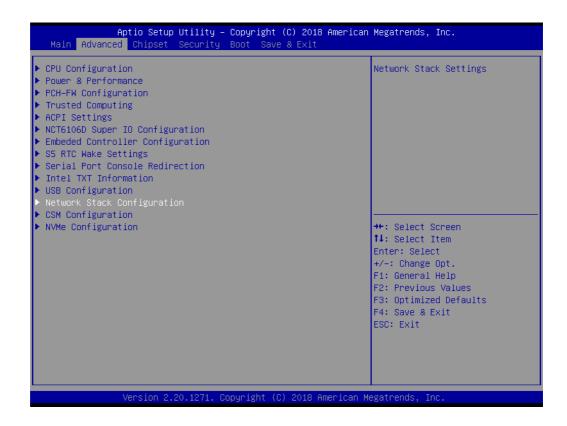

| Network Stack | [Disabled] | Enable/Disable UEFI Network<br>Stack                                                                                                    |
|---------------|------------|----------------------------------------------------------------------------------------------------|
|               |            | <pre>++: Select Screen 11: Select Item Enter: Select +/-: Change Opt. F1: General Help F2: Previous Values F3: Optimized Defaults F4: Save &amp; Exit ESC: Exit</pre> |

### Network Stack

Enable/Disable UEFI Network Stack.

### 3.2.2.13 CSM Configuration

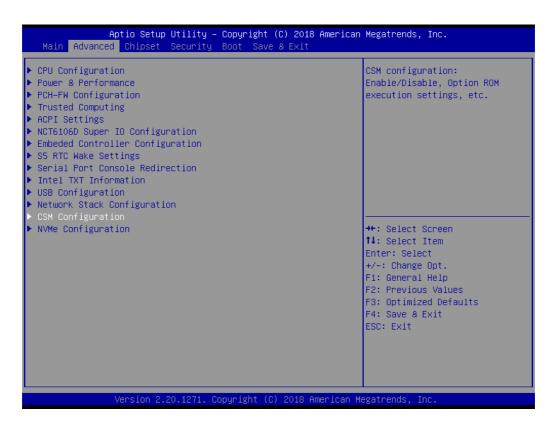

| Aptio Setup Utility - )<br>Advanced              | Copyright (C) 2018 American          | Megatrends, Inc.                                                                                                    |
|--------------------------------------------------|--------------------------------------|----------------------------------------------------------------------------------------------------|
| Compatibility Support Module Configu             | ration                               | Enable/Disable CSM Support.                                                                                                    |
| CSM Support                                      | [Enabled]                            |                                                                                                    |
| CSM16 Module Version                             | 07.81                                |                                                                                                    |
| GateA20 Active<br>INT19 Trap Response            | [Upon Request]<br>[Immediate]        |                                                                                                    |
| Boot option filter                               | [UEFI only]                          |                                                                                                    |
| Option ROM execution                             |                                      |                                                                                                    |
| Network<br>Storage<br>Video<br>Other PCI devices | [UEFI]<br>[UEFI]<br>[UEFI]<br>[UEFI] | <pre>++: Select Screen 1↓: Select Item Enter: Select +/-: Change Opt. F1: General Help F2: Previous Values F3: Optimized Defaults F4: Save &amp; Exit ESC: Exit</pre> |
| Version 2.20.1271. Co                            | pyright (C) 2018 American Mu         | egatrends, Inc.                                                                                                    |

### CSM Support

Enable/Disable CSM Support.

### Gate A20 Active

This item is useful when RT code is executed above 1MB. When this is set as "UPON RQUEST", GA20 can be disabled using BIOS services. When it's set as "Always", it does not allow disabling GA20.

### Option ROM Message

BIOS Set display mode for Option ROM.

### INT19 Trap Response

BIOS reaction on INT19 trapping by Option ROM: IMMEDIATE - execute the trap right away; POSTPONED - execute the trap during legacy boot.

### Boot option filter

This option controls Legacy/UEFI ROMs priority.

### Network

Controls the execution of UEFI and Legacy PXE OpROM.

### Storage

Controls the execution of UEFI and Legacy Storage OpROM.

### Video

Controls the execution of UEFI and Legacy Video OpROM.

### Other PCI devices

Determines OpROM execution policy for devices other than Network, Storage, or Video.

### 3.2.2.14 NVMe Configuration

| Aptio Setup Utility – Copyright (C) 2018 (<br>Main Advanced Chipset Security Boot Save & Exit                                                                                                    | American Megatrends, Inc.                                                                                                    |
|----------------------------------------------------------------------------------------------------|----------------------------------------------------------------------------------------------------|
| <ul> <li>CPU Configuration</li> <li>Power &amp; Performance</li> <li>PCH-FW Configuration</li> <li>Trusted Computing</li> <li>ACPI Settings</li> <li>NCT6106D Super IO Configuration</li> <li>Embeded Controller Configuration</li> <li>S5 RTC Wake Settings</li> <li>Serial Port Console Redirection</li> <li>Intel TXT Information</li> <li>USB Configuration</li> <li>Network Stack Configuration</li> </ul> | NVMe Device Options Settings                                                                                                    |
| ▶ CSM Configuration<br>▶ NVMe Configuration                                                                                                    | <pre>++: Select Screen 11: Select Item Enter: Select +/-: Change Opt. F1: General Help F2: Previous Values F3: Optimized Defaults F4: Save &amp; Exit ESC: Exit</pre> |

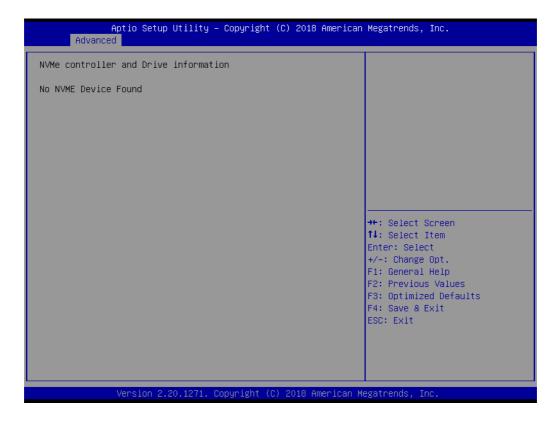

NVMe Device Options Settings

## 3.2.3 Chipset Configuration

Select the Chipset tab from the ARK-3530 setup screen to enter the Chipset BIOS Setup screen. You can display a Chipset BIOS Setup option by highlighting it using the <Arrow> keys. All Plug and Play BIOS Setup options are described in this section. The Plug and Play BIOS Setup screen is shown below.

| Main Advanc                       | Aptio Setup Utility<br>ed Chipset Securit |               |                 | n Megatrends, Inc.                                                                                                    |
|-----------------------------------|-------------------------------------------|---------------|-----------------|----------------------------------------------------------------------------------------------------|
| ▶ System Agent<br>▶ PCH-IO Config | (SA) Configuration<br>uration             |               |                 | System Agent (SA) Parameters                                                                                                    |
|                                   |                                           |               |                 | <pre>++: Select Screen 11: Select Item Enter: Select +/-: Change Opt. F1: General Help F2: Previous Values F3: Optimized Defaults F4: Save &amp; Exit ESC: Exit</pre> |
|                                   | Version 2.20.1271.                        | Copyright (C) | 2018 American H | Megatrends, Inc.                                                                                                    |

### 3.2.3.1 Memory Configuration Options

| Aptio Setup Utility -<br>Chipset                                                                         | Copyright (C) 2018 American | Megatrends, Inc.                                                                                                    |
|----------------------------------------------------------------------------------------------------|-----------------------------|----------------------------------------------------------------------------------------------------|
| System Agent (SA) Configuration                                                                          |                             | Memory Configuration Parameters                                                                                                    |
| SA PCIe Code Version<br>VT-d                                                                             | 3.6.2.0<br>Supported        |                                                                                                    |
| <ul> <li>Memory Configuration</li> <li>Graphics Configuration</li> <li>PEG Port Configuration</li> </ul> |                             |                                                                                                    |
| VT-d<br>Above 4GB MMIO BIOS assignment                                                                   | [Enabled]<br>[Disabled]     |                                                                                                    |
|                                                                                                    |                             | <pre>++: Select Screen fl: Select Item Enter: Select +/-: Change Opt. F1: General Help F2: Previous Values F3: Optimized Defaults F4: Save &amp; Exit ESC: Exit</pre> |
| Version 2.20.1271. Co                                                                                    | pyright (C) 2018 American M | egatrends, Inc.                                                                                                    |

| Memory Configuration                                                                                      |                                                                                               | Maximum Memory Frequency<br>Selections in Mhz.                                               |
|----------------------------------------------------------------------------------------------------|-----------------------------------------------------------------------------------------------|----------------------------------------------------------------------------------------------|
| Memory RC Version<br>Memory Frequency<br>Total Memory<br>Memory Timings (tCL-tRCD-tRP-tRAS)               | 3.6.2.0<br>2133 MHz<br>8192 MB<br>15-15-15-36                                                 |                                                                                              |
| DIMMA1<br>DIMMB1<br>Size<br>Number of Ranks<br>Manufacturer<br>Maximum Memory Frequency                   | Not Populated / Disabled<br>Populated & Enabled<br>8192 MB (DDR4)<br>2<br>Transcend<br>[Auto] |                                                                                              |
| Max TOLUD<br>Mrc Fast Boot<br>BDAT ACPI Table Support<br>BDAT Memory Data Schema<br>BDAT Memory Test Type | [Dynamic]<br>[Enabled]<br>[Disabled]<br>[6B]<br>[Rank Margin Tool Rank]                       | <pre>++: Select Screen 1↓: Select Item Enter: Select +/-: Change Opt. F1: General Help</pre> |
| Rank Margin Tool Loop Count                                                                               | 0                                                                                             | F2: Previous Values<br>F3: Optimized Defaults<br>F4: Save & Exit<br>ESC: Exit                |

### Memory Configuration

This item allows users to configure memory detail settings.

### 3.2.3.2 Graphics Configuration

| Aptio Setup Utility -<br>Chipset                                                                         | Copyright (C) 2018 American  | Megatrends, Inc.                                                                                                    |
|----------------------------------------------------------------------------------------------------|------------------------------|----------------------------------------------------------------------------------------------------|
| System Agent (SA) Configuration                                                                          |                              | Graphics Configuration                                                                                                    |
| SA PCIe Code Version<br>VT-d                                                                             | 3.6.2.0<br>Supported         |                                                                                                    |
| <ul> <li>Memory Configuration</li> <li>Graphics Configuration</li> <li>PEG Port Configuration</li> </ul> |                              |                                                                                                    |
| VT-d<br>Above 4GB MMIO BIOS assignment                                                                   | [Enabled]<br>[Disabled]      |                                                                                                    |
|                                                                                                    |                              | <pre>++: Select Screen 1↓: Select Item Enter: Select +/-: Change Opt. F1: General Help F2: Previous Values F3: Optimized Defaults</pre> |
|                                                                                                    |                              | F4: Save & Exit<br>ESC: Exit                                                                                                    |
| Version 2.20.1271. Co                                                                                    | opyright (C) 2018 American M | egatrends, Inc.                                                                                                    |

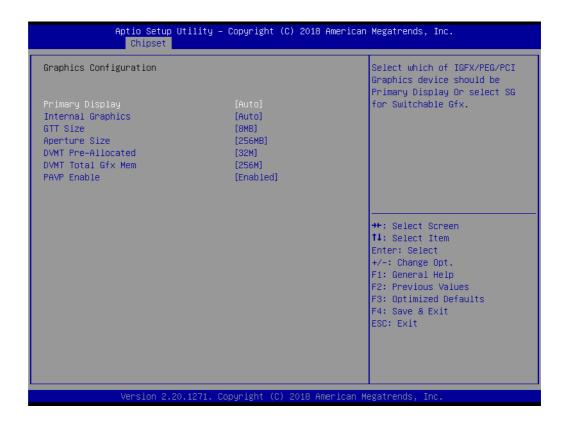

### Primary Display

Select which of IGFX/PEG/PCI Graphics device should be Primary Display Or select SG for Switchable Gfx.

### Internal Graphics

Keep IGFX enabled based on the setup options.

### GTT Size

Selects the GTT Size.

### Aperture Size

Selects the Aperture Size.

### DVMT Pre-Allocated

Selects DVMT 5.0 Pre-Allocated (Fixed) Graphics Memory size used by the Internal Graphics Device.

### DVMT Total Gfx Mem

Selects DVMT 5.0 Total Graphic Memory size used by the Internal Graphics Device.

### PAVP Enable

Enable/Disable PAVP.

# Chapter 3 BIOS Settings

### 3.2.3.3 PEG Port Configuration

| Chipset                                                                  | – Copyright (C) 2018 Ame |                                                                                                    |
|--------------------------------------------------------------------------|--------------------------|----------------------------------------------------------------------------------------------------|
| System Agent (SA) Configuration                                          |                          | PEG Port Options                                                                                                    |
| SA PCIe Code Version<br>VT-d                                             | 3.6.2.0<br>Supported     |                                                                                                    |
| Memory Configuration<br>Graphics Configuration<br>PEG Port Configuration |                          |                                                                                                    |
| VT-d<br>Above 4GB MMIO BIOS assignment                                   | [Enabled]<br>[Disabled]  |                                                                                                    |
|                                                                          |                          | <pre> ++: Select Screen  11: Select Item Enter: Select +/-: Change Opt. F1: General Help F2: Previous Values F3: Optimized Defaults F4: Save &amp; Exit ESC: Exit</pre> |
| Version 2.20.1271. (                                                     | Copyright (C) 2018 Amer: | ican Megatrends, Inc.                                                                                                    |

| Aptio Setup Utility -<br>Chipset                                                                                                    | - Copyright (C) 2018 Am                                                                       | erican Megatrends, Inc.                                                                                                    |
|----------------------------------------------------------------------------------------------------|-----------------------------------------------------------------------------------------------|----------------------------------------------------------------------------------------------------|
| PEG Port Configuration<br>PEG 0:1:0<br>Enable Root Port<br>Max Link Speed<br>PEG 0:1:1<br>Enable Root Port<br>Max Link Speed<br>Program PCIe ASPM after OpROM<br>PCIe Spread Spectrum Clocking | Not Present<br>[Auto]<br>[Auto]<br>Not Present<br>[Auto]<br>[Auto]<br>[Disabled]<br>[Enabled] | Enable or Disable the Root Port                                                                                                    |
|                                                                                                    |                                                                                               | ++: Select Screen<br>11: Select Item<br>Enter: Select<br>+/-: Change Opt.<br>F1: General Help<br>F2: Previous Values<br>F3: Optimized Defaults<br>F4: Save & Exit<br>ESC: Exit |
| Version 2.20.1271. (                                                                                                    | Copyright (C) 2018 Amer                                                                       | ican Megatrends, Inc.                                                                                                    |

- PEG Link and Speed Information
- Enable Root Port Enable or Disable the Root Port.
- Max Link Speed
   Configure PEG Max Speed.

### ASPM

Enable PCI Express Active State Power Management settings.

### 3.2.3.4 PCH-IO Configuration

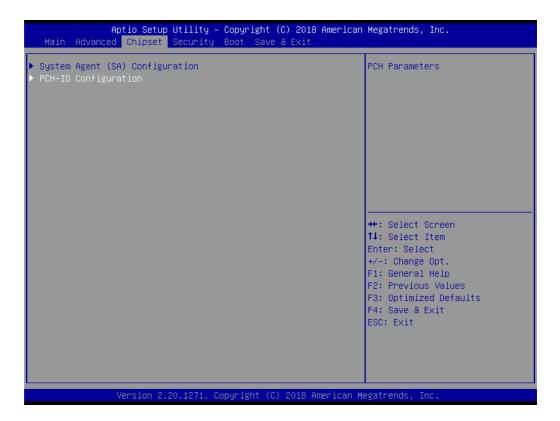

| Aptio Setup Utilit<br>Chipset     | y – Copyright (C) 2018 Ar | merican Megatrends, Inc.  |
|-----------------------------------|---------------------------|---------------------------|
| PCH-IO Configuration              |                           | PCI Express Configuration |
|                                   |                           | settings                  |
| ▶ PCI Express Configuration       |                           |                           |
| SATA And RST Configuration        |                           |                           |
| Security Configuration            |                           |                           |
| HD Audio Configuration            |                           |                           |
|                                   |                           |                           |
| PCH LAN Controller                | [Enabled]                 |                           |
| Wake on LAN Enable                | [Disabled]                |                           |
| LAN1 PXE OpROM                    | [Disabled]                |                           |
| LAN2 Controller                   | [Enabled]                 |                           |
| LAN2 PXE OpROM<br>LAN3 Controller | [Disabled]<br>[Enabled]   |                           |
| LANS PXE OpROM                    | [Disabled]                | ++: Select Screen         |
| LAN4 Controller                   | [Enabled]                 | 14: Select Item           |
| LAN4 PXE OpROM                    | [Disabled]                | Enter: Select             |
| PCIE Wake                         | [Disabled]                | +/-: Change Opt.          |
| State After 63                    | [Power Off]               | F1: General Help          |
| PCIE Device Initial Delay         | 0                         | F2: Previous Values       |
| Mini-PCIe1/mSATA1 Switch          | [mSATA]                   | F3: Optimized Defaults    |
| Mini-PCIe2/mSATA2 Switch          | [mSATA]                   | F4: Save & Exit           |
| USB Port1/2 Power                 | [Enabled]                 | ESC: Exit                 |
| USB Port3/4 Power                 | [Enabled]                 |                           |
| USB Port5/6 Power                 | [Enabled]                 |                           |
| USB Port7/8 Power                 | [Enabled]                 |                           |
|                                   |                           |                           |
|                                   |                           |                           |
| Version 2.20.1271                 | Copyright (C) 2018 Amer   | rican Megatrends, Inc.    |

- PCI Express Configuration
   PCI Express Configuration Settings.
- USB Configuration
   USB Configuration Settings.
- HD Audio Configuration
   HD Audio Susbsystem Configuration Settings.
- SB Porting Configuration
   SB Porting Configuration Settings.
- PCH LAN Controller
   Enable or Disable onboard NIC.
- LAN Option ROM Enable or Disable onboard LAN's PXE option ROM.
- Wake on LAN Enable or Disable Integrated LAN to wake the system from S5.
- PCIE Wake

Enable or Disable PCIE to wake the system from S5.

State After S3

Specifies what state to go to when power is re-applied after a power failure (G3 state).

- Mini-PCle/mSATA Switch Selects mini-PCle or mSATA function support.
- USB Power

Enable or Disable USB standby power.

### 3.2.3.5 PCI Express Configuration

| Aptio Setup Utility -<br>Chipset                                                                   | Copyright (C) 2018 American           | Megatrends, Inc.                                                  |
|----------------------------------------------------------------------------------------------------|---------------------------------------|-------------------------------------------------------------------|
| PCI Express Configuration<br>PCI Express Clock Gating                                              | [Enabled]                             | PCI Express Clock Gating<br>Enable/Disable for each root<br>port. |
| Legacy IO Low Latency<br>DMI Link ASPM Control<br>PCIE-USB Glitch W/A                              | [Disabled]<br>[Enabled]<br>[Disabled] | pur c.                                                            |
| <ul> <li>PCI Express Gen3 Eq Lanes</li> <li>M.2</li> </ul>                                         |                                       |                                                                   |
| <ul> <li>mPCIE1 Lane1</li> <li>mPCIE1 Lane2</li> <li>mPCIE2 Lane1</li> <li>mPCIE2 Lane2</li> </ul> |                                       |                                                                   |
| IIFGIEZ Lanez                                                                                      |                                       | ++: Select Screen<br>↑↓: Select Item<br>Enter: Select             |
|                                                                                                    |                                       | +/-: Change Opt.<br>F1: General Help<br>F2: Previous Values       |
|                                                                                                    |                                       | F3: Optimized Defaults<br>F4: Save & Exit<br>ESC: Exit            |
|                                                                                                    |                                       |                                                                   |
| Version 2.20.1271. Co                                                                              | opyright (C) 2018 American M          | egatrends, Inc.                                                   |

# PCI Express Clock Gating Enable or disable PCI Express Clock Gating for each root port.

### DMI Link ASPM Control

Enable/Disable the control of Active State Power Management on SA side of the DMI Link.

m.2 Setting
 Set up m.2 related function.

### mPCIE Setting

Set up mPCIE related function.

### 3.2.3.6 SATA and RST Configuration

| Aptio Setup Utili<br>Chipset                                                                                                    | ty – Copyright (C) 2018 A                                                                                                    | American Megatrends, Inc.                                                                                                    |
|----------------------------------------------------------------------------------------------------|----------------------------------------------------------------------------------------------------|----------------------------------------------------------------------------------------------------|
| PCH-IO Configuration                                                                                                    |                                                                                                    | SATA Device Options Settings                                                                                                    |
| <ul> <li>PCI Express Configuration</li> <li>SATA And RST Configuration</li> <li>Security Configuration</li> <li>HD Audio Configuration</li> </ul>                                                                                                    |                                                                                                    |                                                                                                    |
| PCH LAN Controller<br>Wake on LAN Enable<br>LAN1 PXE OpROM<br>LAN2 Controller<br>LAN2 PXE OpROM<br>LAN3 Controller<br>LAN3 PXE OpROM<br>LAN4 Controller<br>LAN4 PXE OpROM<br>PCIE Wake<br>State After G3<br>PCIE Device Initial Delay<br>Mini-PCIe1/mSATA1 Switch<br>Mini-PCIe2/mSATA2 Switch<br>USB Port1/2 Power<br>USB Port5/6 Power<br>USB Port7/8 Power | [Enabled]<br>[Disabled]<br>[Disabled]<br>[Enabled]<br>[Disabled]<br>[Disabled]<br>[Disabled]<br>[Disabled]<br>[Disabled]<br>[Power Off]<br>O<br>[mSATA]<br>[mSATA]<br>[Enabled]<br>[Enabled]<br>[Enabled]<br>[Enabled] | ++: Select Screen<br>14: Select Item<br>Enter: Select<br>+/-: Change Opt.<br>F1: General Help<br>F2: Previous Values<br>F3: Optimized Defaults<br>F4: Save & Exit<br>ESC: Exit |

| SATA And RST Configuration |           | Enable/Disable SATA Device. |
|----------------------------|-----------|-----------------------------|
| SATA Controller(s)         | [Enabled] |                             |
| SATA Mode Selection        | [AHCI]    |                             |
| SATA Controller Speed      | [Default] |                             |
| Serial ATA Port 1          | Empty     |                             |
| Software Preserve          | Unknown   |                             |
| Port 1                     | [Enabled] |                             |
| Serial ATA Port 2          | Empty     |                             |
| Software Preserve          | Unknown   |                             |
| Port 2                     | [Enabled] |                             |
| Serial ATA Port 3          | Empty     |                             |
| Software Preserve          | Unknown   | ↔+: Select Screen           |
| Port 3                     | [Enabled] | ↑↓: Select Item             |
| Serial ATA Port 4          | Empty     | Enter: Select               |
| Software Preserve          | Unknown   | +/-: Change Opt.            |
| Port 4                     | [Enabled] | F1: General Help            |
| mSATA 2                    | Empty     | F2: Previous Values         |
| Software Preserve          | Unknown   | F3: Optimized Defaults      |
| mSATA 2                    | [Enabled] | F4: Save & Exit             |
| mSATA 1                    | Empty     | ESC: Exit                   |
| Software Preserve          | Unknown   |                             |
| mSATA 1                    | [Enabled] |                             |

SATA Controller

Enable / Disable SATA Device.

- SATA Mode Selection
   Determines how the SATA controller operates.
- Port 1 / Port 2 / Port3 / Port4 / mSATA1 / mSATA2 Enable / Disable Serial ATA Port 1 / Port 2 / mSATA port.

ARK-3530 User Manual

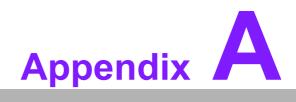

Watchdog Timer Sample Code

# A.1 EC Watchdog Timer Sample Code

EC\_Command\_Port = 0x29Ah EC\_Data\_Port = 0x299h Write EC HW ram = 0x89 Watch dog event flag = 0x57Watchdog reset delay time = 0x5E Reset event = 0x04Start WDT function = 0x28 \_\_\_\_\_ .model small .486p .stack 256 .data .code org 100h .STARTup mov dx, EC\_Command\_Port mov al,89h ; Write EC HW ram. out dx,al mov dx, EC\_Data\_Port mov al, 5Fh; Watchdog reset delay time low byte (5Eh is high byte) index, Timebase: 100ms out dx,al mov dx, EC Data Port mov al, 64h ;Set 10 seconds delay time. out dx,al mov dx, EC\_Command\_Port mov al,89h ; Write EC HW ram. out dx,al mov dx, EC\_Data\_Port mov al, 57h ; Watch dog event flag. out dx,al mov dx, EC\_Data\_Port mov al, 04h ; Reset event. out dx,al mov dx, EC\_Command\_Port mov al,28h ; start WDT function. (Stop: 0x29, Reset: 0x2A) out dx.al

.exit

END

ARK-3530 User Manual

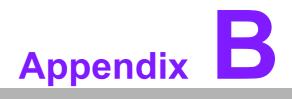

USB 3.0 Drivers Installation Instruction

# **B.1 USB 3.0 Drivers Installation Instruction**

For customers using Windows 7 OS, they need to install drivers to active the USB 3.0 function. Please download driver installation instructions from the Intel website. (https://downloadcenter.intel.com/download/25476/Windows-7-USB-3-0-Creator-Utility)

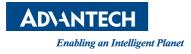

# www.advantech.com

Please verify specifications before quoting. This guide is intended for reference purposes only.

All product specifications are subject to change without notice.

No part of this publication may be reproduced in any form or by any means, electronic, photocopying, recording or otherwise, without prior written permission of the publisher.

All brand and product names are trademarks or registered trademarks of their respective companies.

© Advantech Co., Ltd. 2018